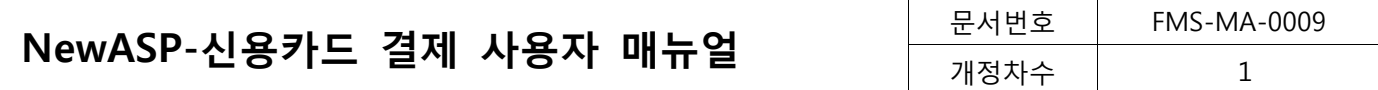

# NewASP-신용카드 결제 사용자 매뉴얼

# HyosungFMS INC.

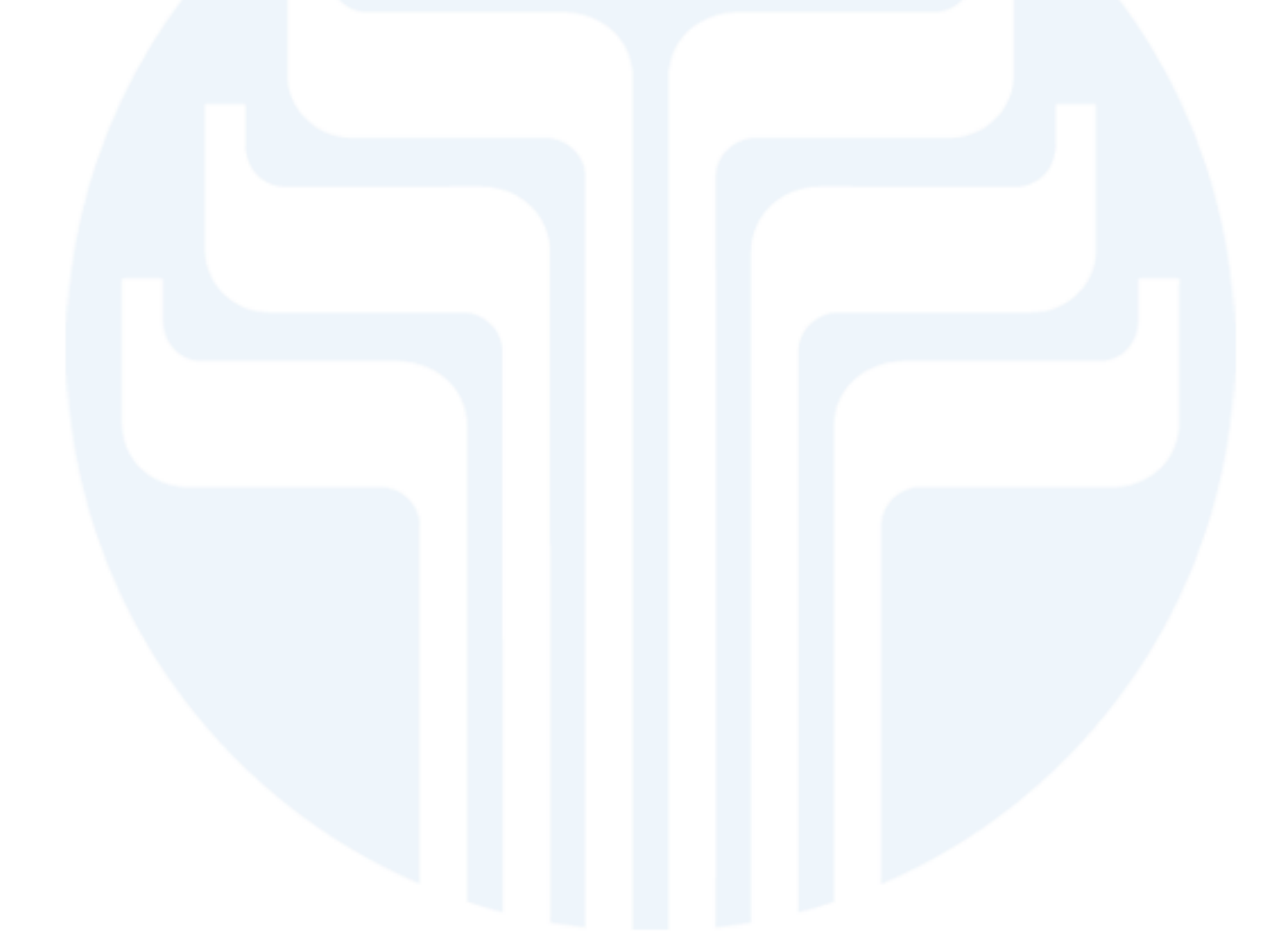

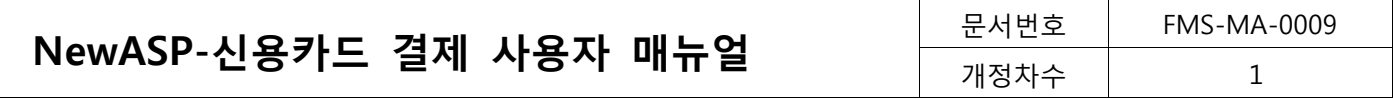

개정이력

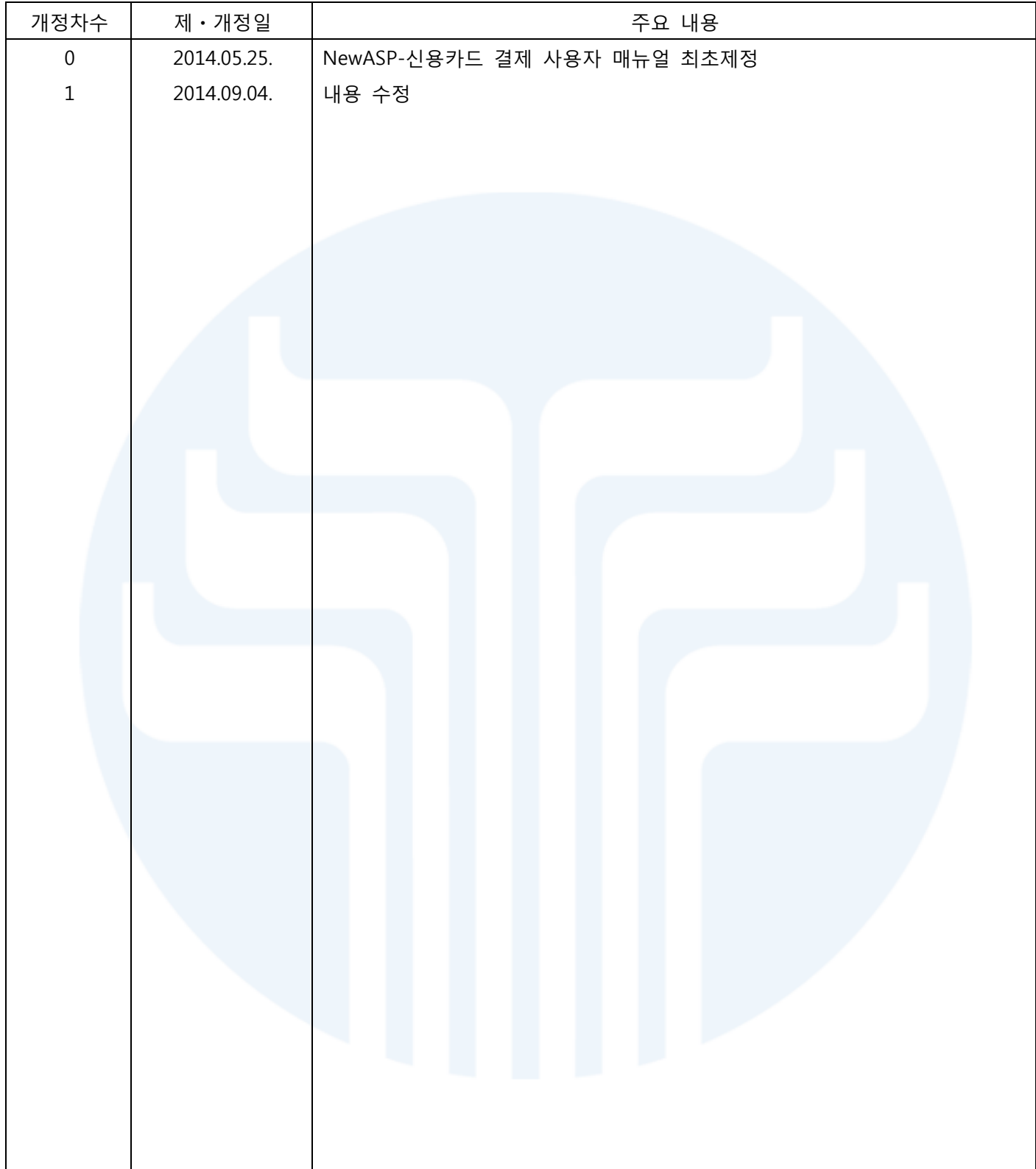

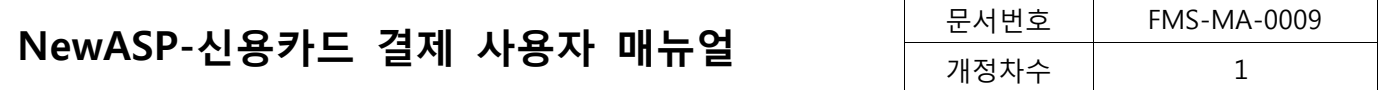

# **Table of Contents**

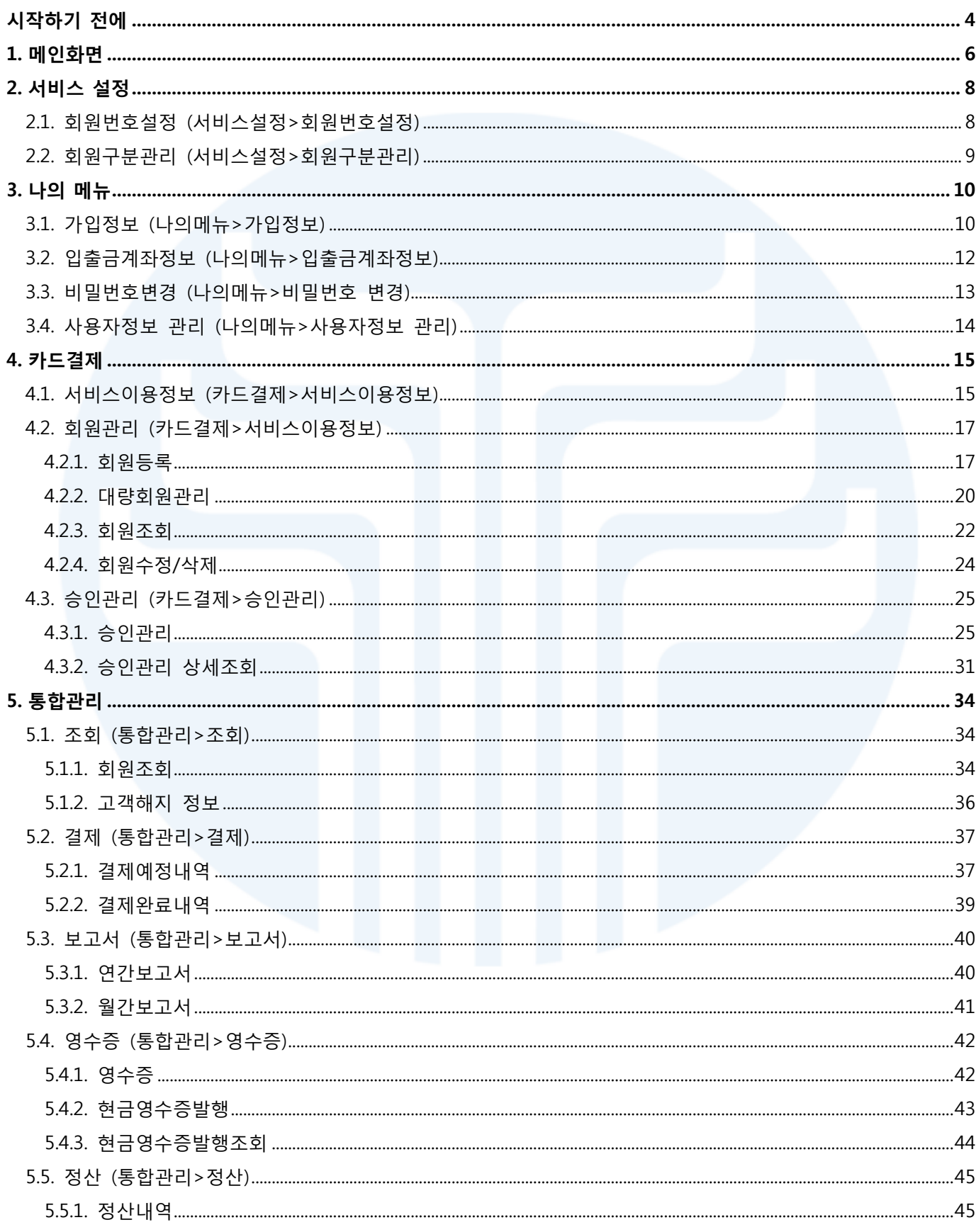

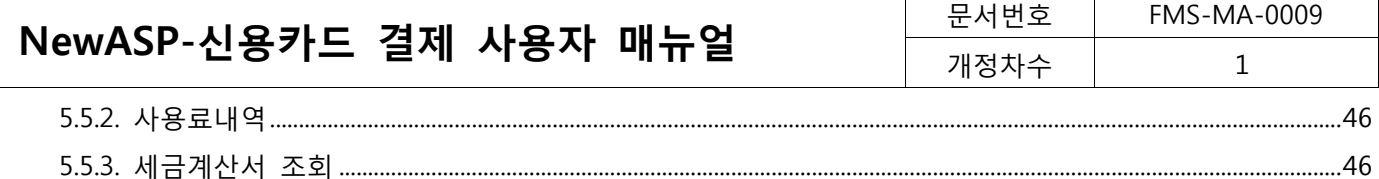

# <span id="page-3-0"></span>시작하기 전에

- ♣ 승인 가능 카드사
	- 국내 전 카드사 (단, 해외카드 및 법인, 체크 카드 사용 불가)

#### ♣ 마감시간관리

#### 1. 회원신청

- 회원등록 마감시간은 없습니다.
- 회원을 등록하면 회원의 상태는 '신청완료'로 설정됩니다.

## 2. 승인신청

- 승인신청의 경우, 신청완료인 회원에 한하여 승인신청이 가능합니다.
- 23:30 ~ 00:30은 승인신청이 불가하며, 마감시간은 없습니다.
- 승인취소의 경우, 승인 후 영업일 2일 이내까지 가능합니다.(이후 승인취소 불가)

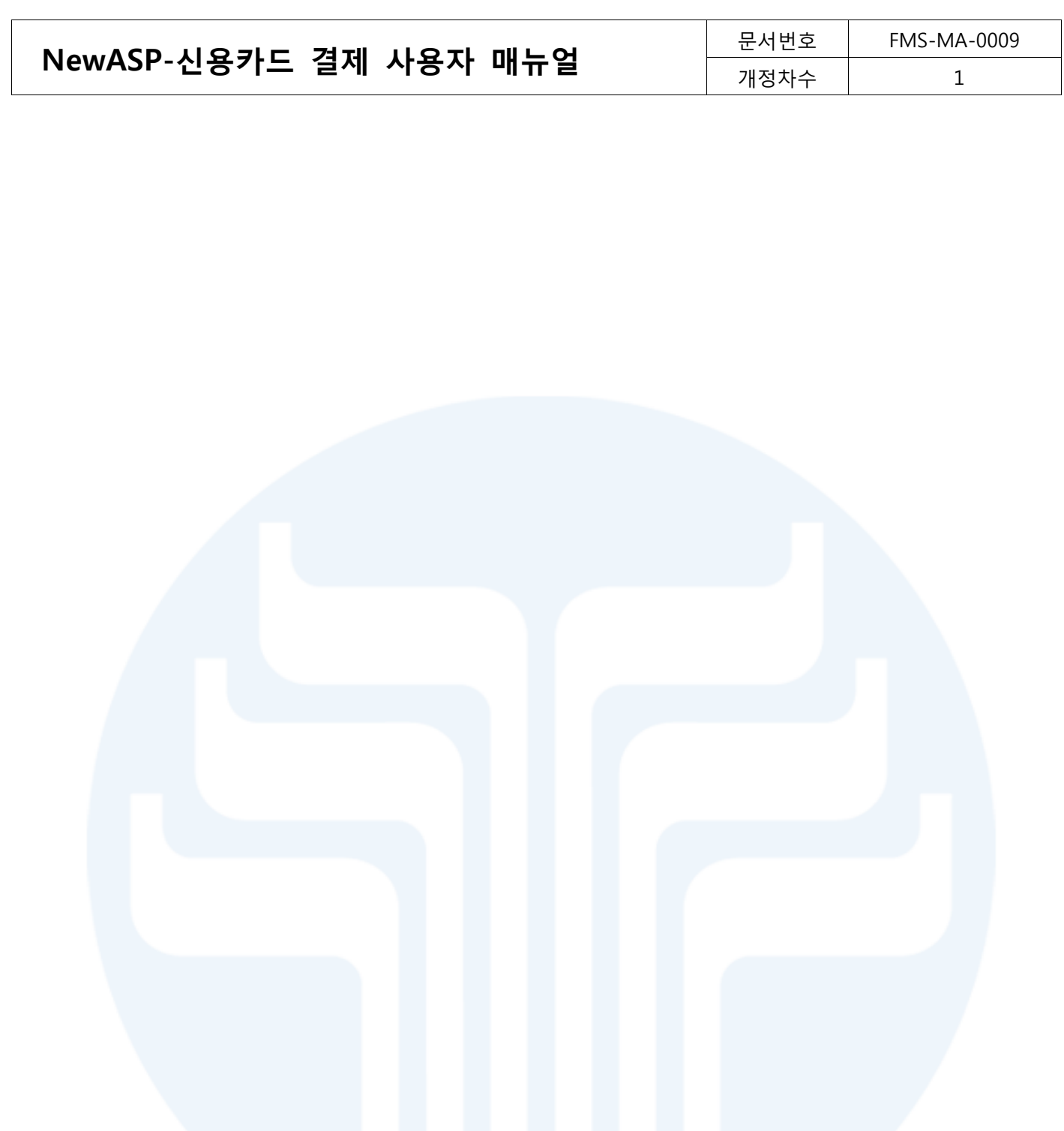

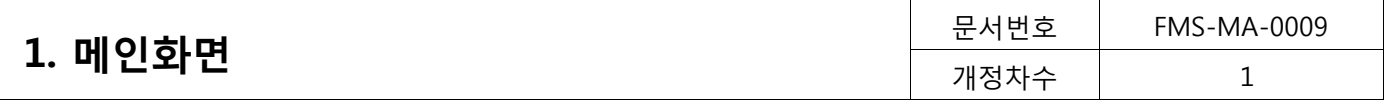

# <span id="page-5-0"></span>1. 메인화면

로그인 화면과 메인 화면 구성에 대한 설명에 들어가도록 하겠습니다. Web Browser를 열고 URL을 입력하면 다음과 같이 로그인 화면이 나타나게 됩니다.

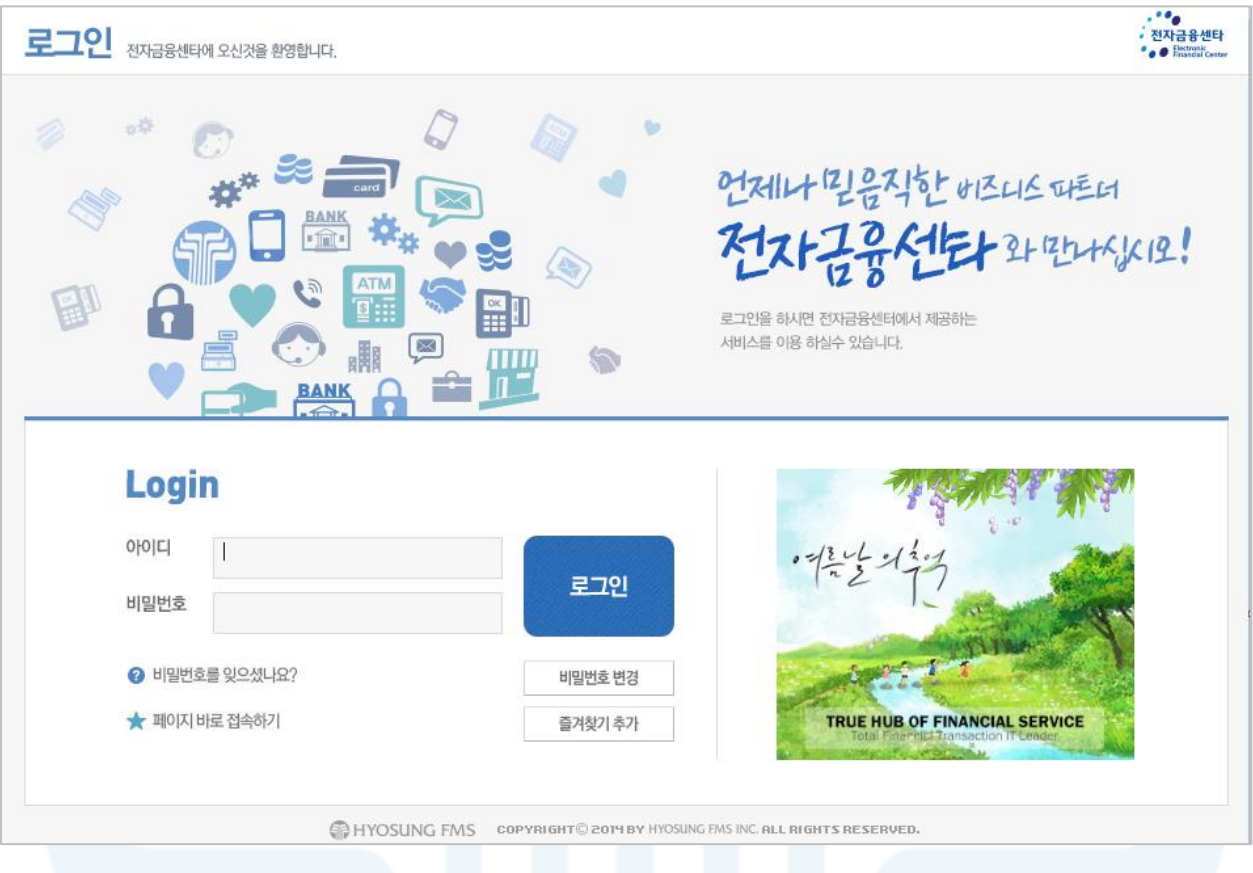

#### [그림 1-1] 로그인 화면

사용자의 아이디(ID)와 비밀번호를 입력한 후 로그인(Log-In) 버튼을 클릭하면 다음과 같이 메인 화면으로 이동 하게 됩니다. 각 메뉴에 대한 설명은 다음과 같습니다.

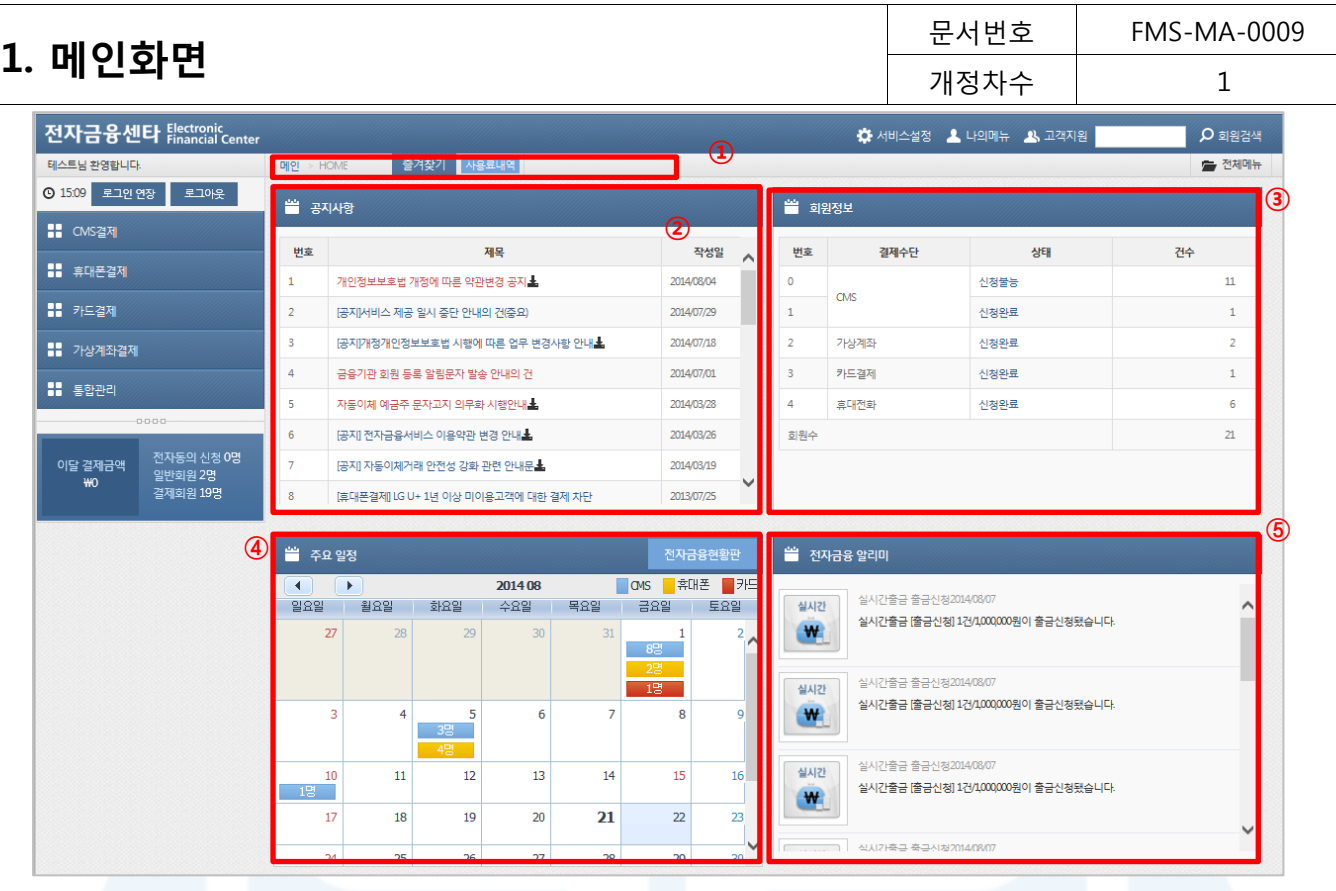

[그림 1-2] 메인 화면

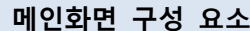

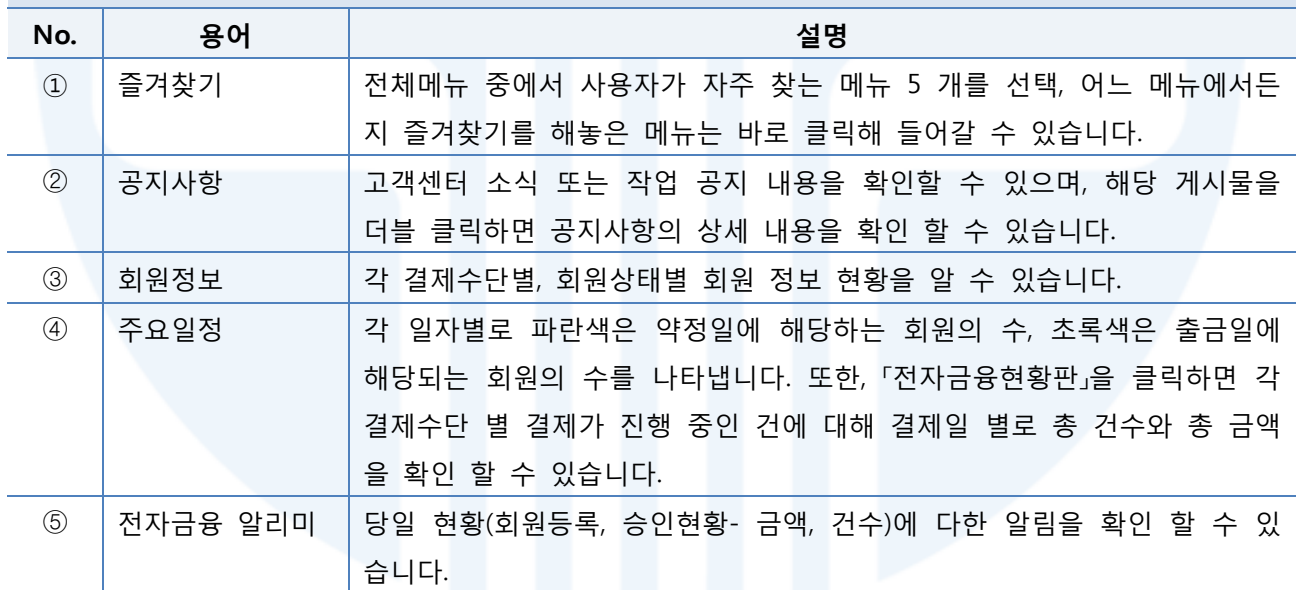

[표 1-1] 메인화면 용어설명

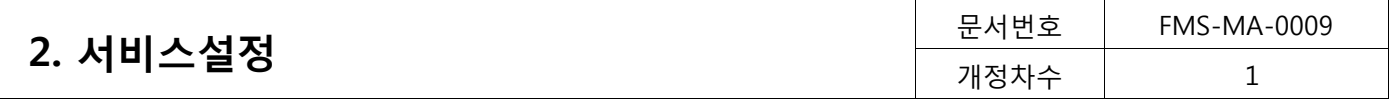

# <span id="page-7-0"></span>2. 서비스설정

고객 업무 환경에 맞게 서비스의 기본환경을 설정합니다.

#### <span id="page-7-1"></span>2.1. 회원번호설정 (서비스설정>회원번호설정)

회원번호 설정은 회원번호의 입력방식과 관리 형식을 설정하는 메뉴입니다. 회원번호 설정을 통해 회원번호를 직접 입력 또는 자동입력으로 설정할 수 있으며, 회원번호를 숫자 또는 문자 형식으로 지정할 수 있습니다.

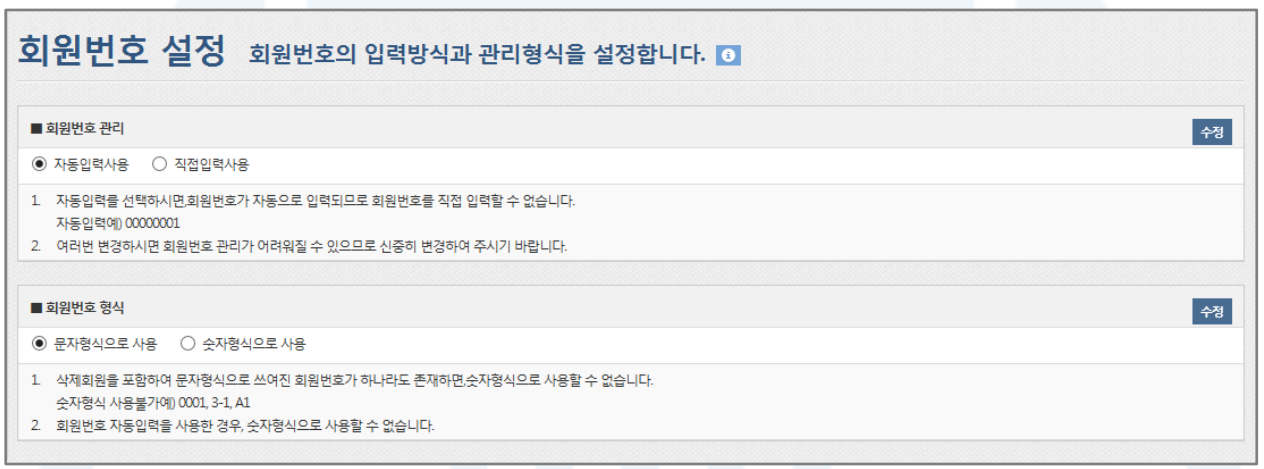

#### [그림 2-1] 회원번호 설정

- 1. 회원번호 관리: 회원번호를 자동입력 또는 직접입력방식으로 선택할 수 있습니다.
	- 1) 자동입력사용
		- 회원을 등록하면 번호가 자동으로 생성됩니다.
		- 회원번호는 00000001부터 1씩 증가하여 부여됩니다.
	- 2) 직접입력사용
		- 사용자가 원하는 회원번호를 입력할 수 있습니다.
- 2. 회원번호 형식: 회원번호를 문자형식 또는 숫자형식으로 관리 할 수 있습니다. 이 기능은 각각의 목록 조회 화면에서 회원번호로 목록을 정렬하는 방식에 영향을 줄 수 있습니다.
	- 1) 문자형식으로 사용
		- 회원번호를 문자로 인식하여 검색목록에서 회원번호 오름차순으로 정렬할 경우 [1, 10, 11, 2, 20, 21, 3] 의 순서로 정렬됩니다.
	- 2) 숫자형식으로 사용
		- 회원번호를 숫자로 인식하여 검색목록에서 회원번호를 오름차순으로 정렬할 경우 [1, 2, 3, 10, 11]의 순 서로 정렬됩니다.
	- 3) 회원번호 형식을 문자에서 숫자형식으로 변경할 때는 다음과 같은 제약이 있습니다.
		- 삭제된 회원을 포함하여 문자형식으로 생성된 회원번호가 1개라도 있는 경우, 회원번호 관리형식을 숫

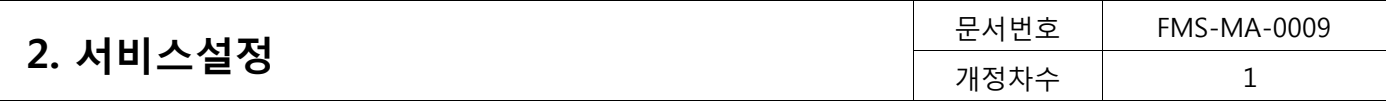

자형식으로 변경할 수 없습니다. (문자형식 예) 001, 2.1, 3-1, A1)

- 회원번호 관리에서 자동입력사용을 사용하면 문자형식으로 회원번호를 생성하기 때문에 자동입력과 숫 자형식은 함께 사용할 수 없습니다.

# <span id="page-8-0"></span>2.2. 회원구분관리 (서비스설정>회원구분관리)

회원 구분으로 회원을 그룹화하여 회원관리를 보다 편리하게 관리할 수 있습니다.

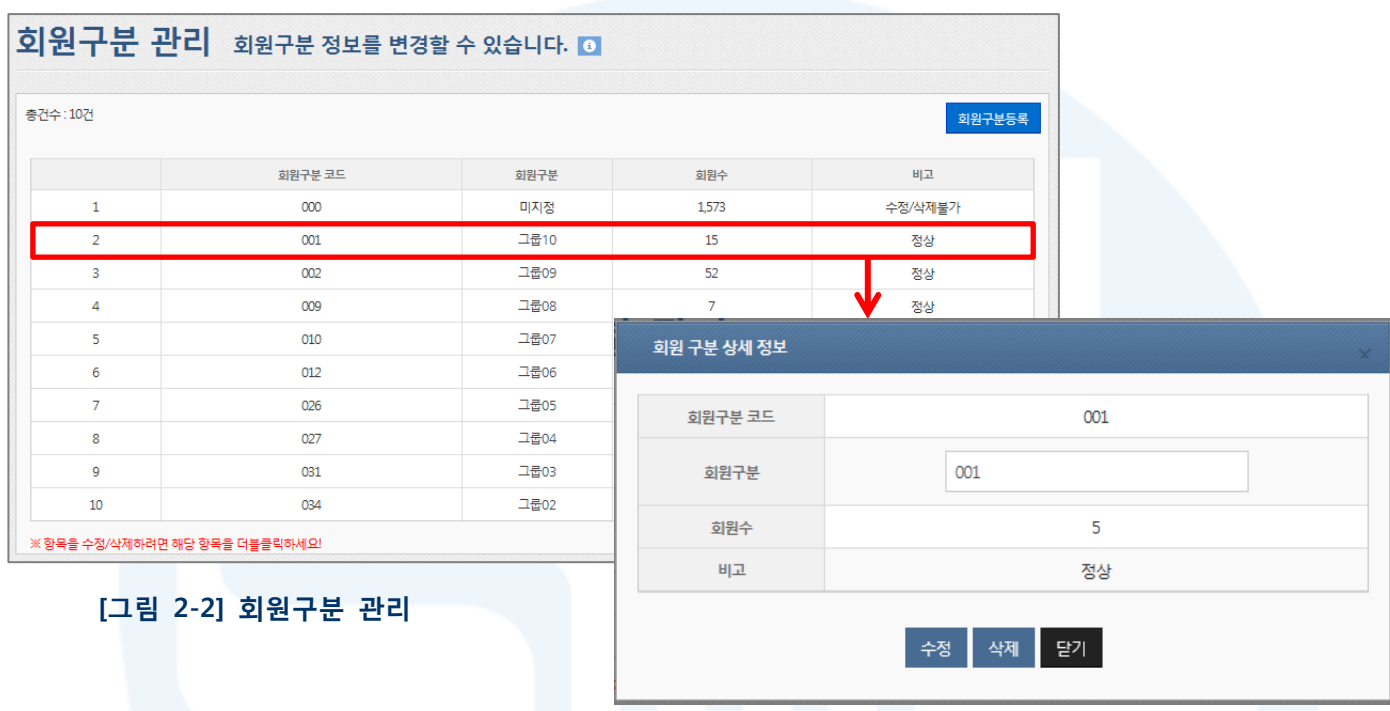

#### [그림 2-3] 회원구분 상세 정보(수정)

- 1. 회원을 그룹화하여 회원관리를 보다 편리하게 사용할 수 있는 메뉴입니다.
- 2. 회원구분코드 등록
	- [회원구분등록] 버튼을 클릭하면 새로운 회원그룹을 생성할 수 있습니다.
- 3. 회원구분코드 수정/삭제
	- 수정하고자 하는 회원구분코드(하늘색 표시)를 더블 클릭하면 상세정보 화면 팝업이 표시되며, 상세정보 화면에서 수정/삭제할 수 있습니다.
- 4. 수정/삭제가 불가능한 경우
	- 코드가 '000'인 회원구분(서비스 처음 사용시 등록된 코드)
	- 회원수가 0보다 큰 회원구분

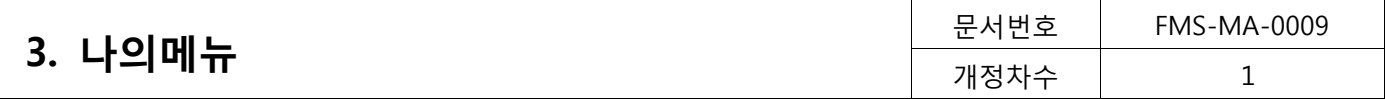

# <span id="page-9-0"></span>3. 나의메뉴

사용자 정보관리를 확인하고 변경할 수 있습니다..

# <span id="page-9-1"></span>3.1. 가입정보 (나의메뉴>가입정보)

가입자의 상세정보와 가입 서비스 정보를 확인할 수 있습니다.

#### 고객정보

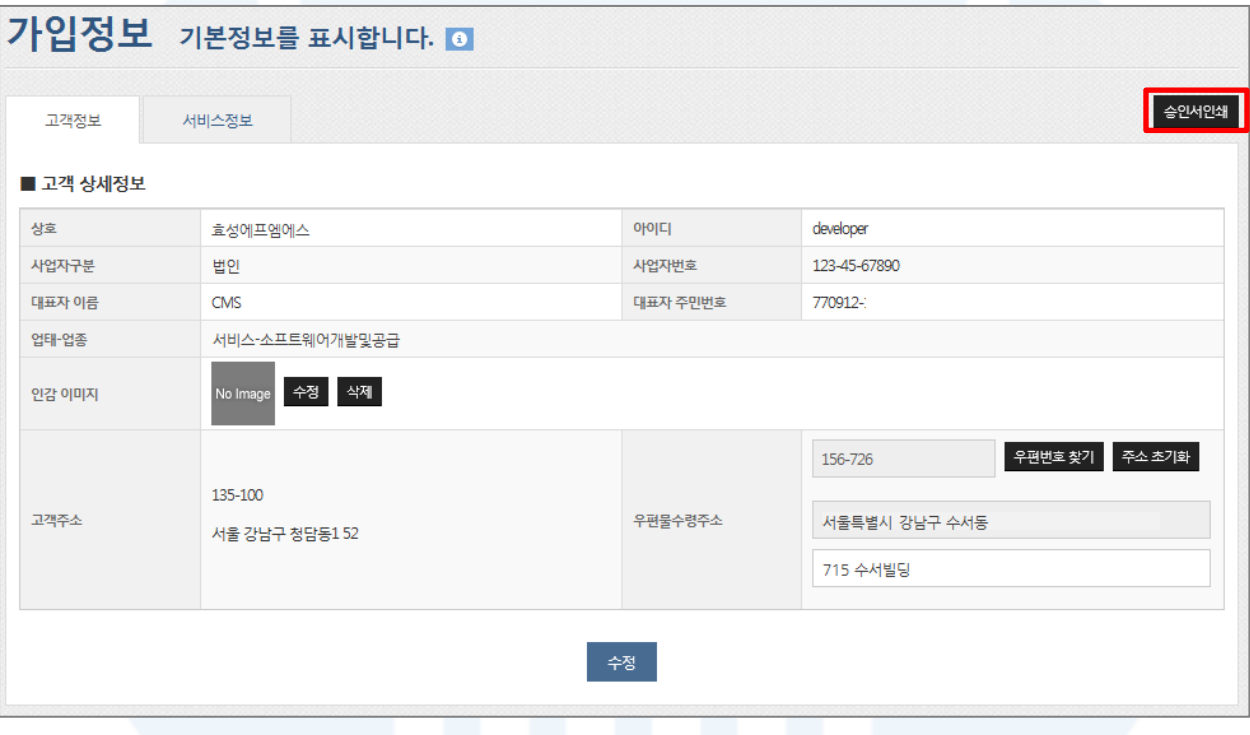

[그림 3-1] 고객정보

- 1. 고객정보는 서비스 이용신청 시 등록한 정보입니다. 우편물 수령 주소만 수정이 가능하니 다른 정보 변경을 원하시면 고객센터로 문의 주시기 바랍니다.
- 2. 인감이미지를 등록하면, 보고서 출력 시 등록된 인감이 함께 표시되어 인쇄됩니다.
- 3. [승인서인쇄] 버튼을 클릭하면 서비스 승인서를 출력할 수 있습니다.

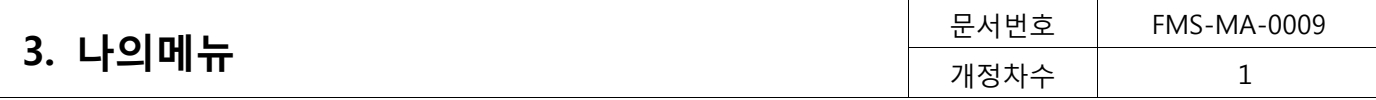

서비스정보

| 가입정보 기본정보를 표시합니다. 0 |               |     |            |        |               |  |  |  |  |  |  |
|---------------------|---------------|-----|------------|--------|---------------|--|--|--|--|--|--|
| 고객정보                | 서비스정보         |     |            |        |               |  |  |  |  |  |  |
| ■ 계약상세정보            |               |     |            |        |               |  |  |  |  |  |  |
| 계약일                 | 2006년 08월 24일 |     |            | 서비스개시일 | 2006년 09월 01일 |  |  |  |  |  |  |
| 가입비                 | 면제            |     |            | 월사용료   | 60,000원       |  |  |  |  |  |  |
| 이용목적                | 서비스 이용료 수납    |     |            | 데이터연동  | 미사용           |  |  |  |  |  |  |
|                     |               | 일반  | 사용         | 바로가기   |               |  |  |  |  |  |  |
|                     | <b>CMS</b>    | 실시간 | 사용         | 바로가기   |               |  |  |  |  |  |  |
| 결제서비스               | 가상계좌          |     |            | 바로가기   |               |  |  |  |  |  |  |
|                     | 휴대전화          |     | 사용         | 바로가기   |               |  |  |  |  |  |  |
|                     | 신용카드          |     |            | 바로가기   |               |  |  |  |  |  |  |
|                     | 전자동의서비스       |     | 정보보기<br>사용 |        |               |  |  |  |  |  |  |
| 부가서비스               | 현금영수증발행       |     |            |        | 정보보기<br>사용    |  |  |  |  |  |  |
| ■ 담보상세정보            |               |     |            |        |               |  |  |  |  |  |  |
| 담보종류                | 현금담보 / 선담보    |     |            |        |               |  |  |  |  |  |  |
| 담보액                 | 100,000원      |     |            | 담보율    | 20%           |  |  |  |  |  |  |
| ■ 카드담보상세정보          |               |     |            |        |               |  |  |  |  |  |  |
| 담보종류                | 보증보험(카드)      |     |            |        |               |  |  |  |  |  |  |
| 담보액                 | 0원            |     |            | 담보율    | 0%            |  |  |  |  |  |  |

[그림 3-2] 가입정보

- 1. 서비스정보
	- 서비스 정보를 통해 계약한 결제별 상태 정보를 확인할 수 있습니다.
	- [바로가기] 또는 [정보보기] 버튼을 클릭하면 해당 결제서비스의 서비스 이용정보 화면으로 바로 이동할 수 있습니다.

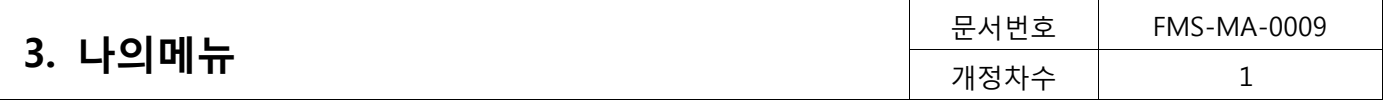

# <span id="page-11-0"></span>3.2. 입출금계좌정보 (나의메뉴>입출금계좌정보)

수납액 입금계좌와 이용요금의 출금계좌를 확인할 수 있습니다.

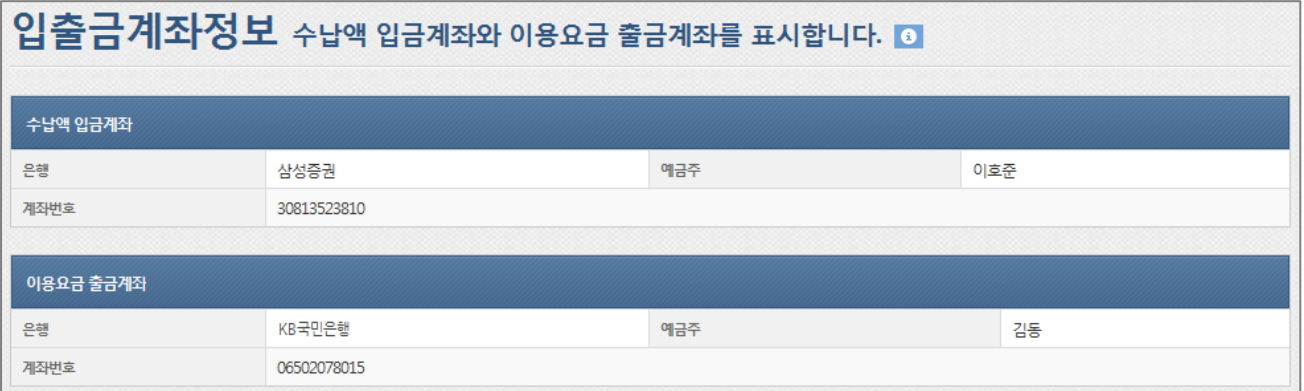

#### [그림 3-3] 입출금계좌정보

- 1. 수납액 입금계좌
	- 정산계좌로 회원들의 결제금액이 취합되어 입금되는 계좌입니다.
- 2. 이용요금 출금계좌
	- 전자금융센터 서비스 사용료가 출금되는 자동이체 계좌입니다.

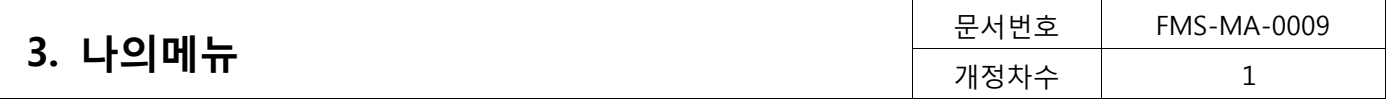

# <span id="page-12-0"></span>3.3. 비밀번호변경 (나의메뉴>비밀번호 변경)

사용자의 비밀번호를 변경할 수 있습니다.

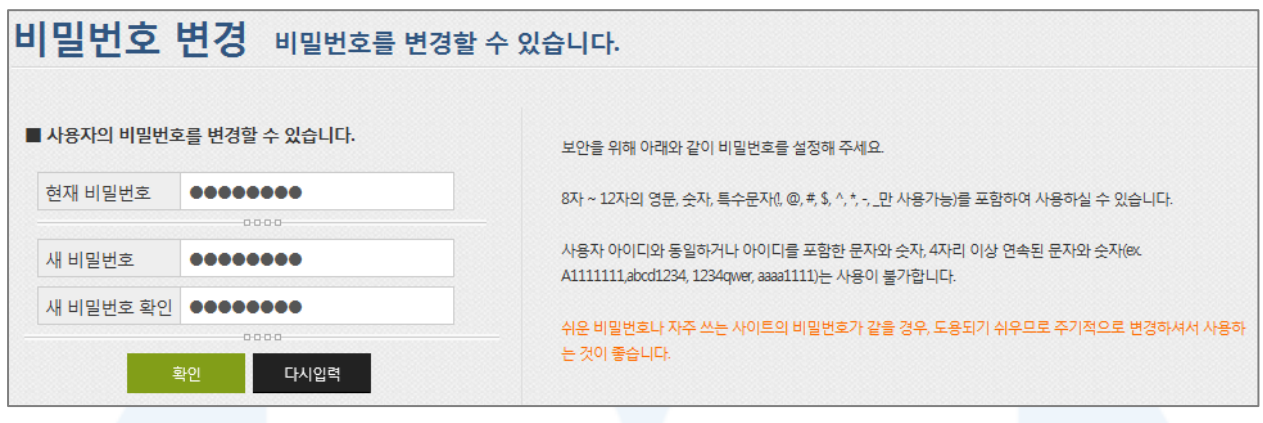

[그림 3-4] 비밀번호변경

- 1. 로그인한 사용자의 비밀번호를 변경 할 수 있습니다.
- 2. 비밀번호 변경하면, 다음 로그인 시 적용이 되며, 비밀번호는 영숫자 6자리 이상 최대 10자리까지 등록이 가 능합니다.
- 3. 비밀번호 지정규칙은 영문/숫자의 혼합이어야 하며, 아이디가 포함된 비밀번호 설정은 불가능합니다.
- 4. 비밀번호를 3개월동안 한 번도 변경하지 않은 경우에는 이용 접속 시 자동으로 비밀번호 변경 권고 페이지가 보여지게 됩니다.

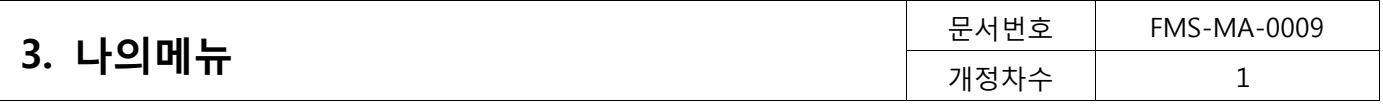

# <span id="page-13-0"></span>3.4. 사용자정보 관리 (나의메뉴>사용자정보 관리)

서비스 이용신청 아이디 이외의 사용자 아이디를 관리하는 메뉴로, 각 등록한 사용자 아이디별 권한설정도 가 능합니다. 생성한 사용자 아이디로 로그인이 가능하므로 이용자별 관리가 편리합니다.

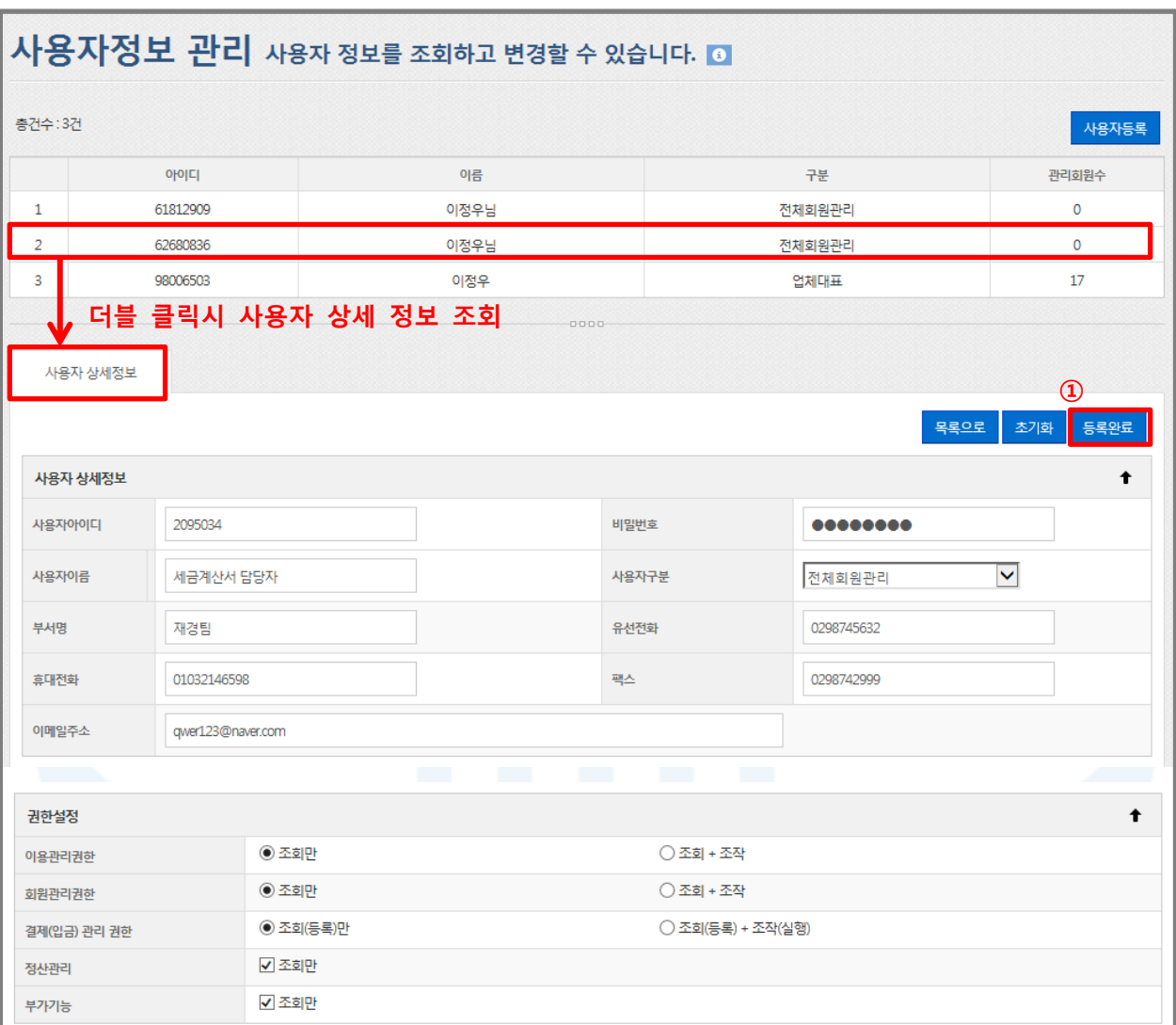

[그림 3-5] 사용자정보 관리

- 1. 사용자 등록
	- [사용자등록] 버튼을 클릭, 사용자 상세정보에서 필요한 정보를 입력한 후 [등록완료] 버튼을 클릭하면 신 규 사용자가 등록됩니다.
	- 단, 4명 이상의 사용자를 등록하는 경우에는 별도의 사용료가 부가됩니다.
- 2. 사용자 수정
	- 사용자 목록에서 사용자를 더블 클릭하면 '사용자 상세정보'로 이동하고, 더블 클릭한 사용자의 상세정보 를 확인할 수 있습니다.
	- 사용자 상세정보에서 사용자 정보를 수정하거나 해당 사용자를 삭제할 수 있습니다.

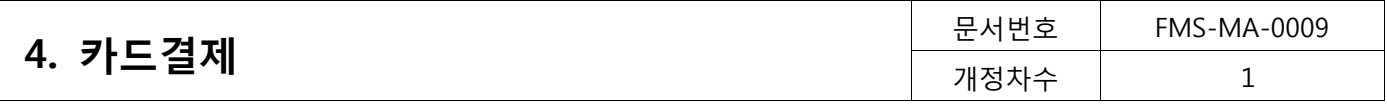

# <span id="page-14-0"></span>4. 카드결제

# <span id="page-14-1"></span>4.1. 서비스이용정보 (카드결제>서비스이용정보)

사용자의 카드 결제서비스 이용 정보를 확인할 수 있습니다.

## 승인정보

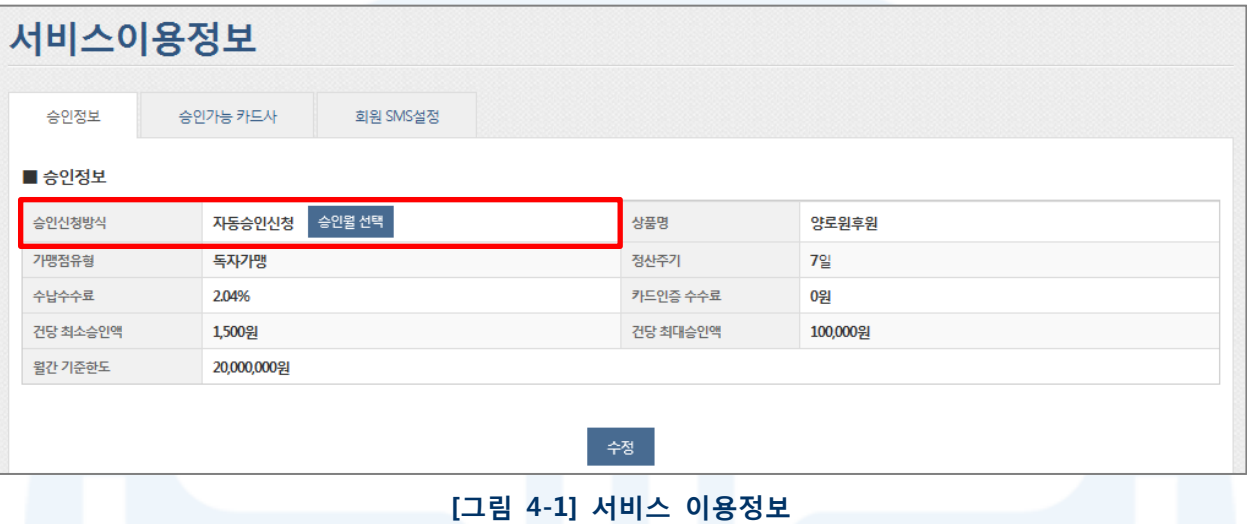

- 1. 카드 결제 서비스에 대한 서비스 승인정보를 확인할 수 있는 메뉴입니다.
- 2. 승인신청방식
	- 직접승인신청: 사용자가 매월 또는 카드 승인 신청이 필요한 달 승인 신청을 직접 하는 방식입니다.
	- 자동승인신청: 카드 승인 신청을 매번 직접 신청하지 않고 시스템에서 자동으로 승인신청이 되는 방식입 니다. 카드승인신청일 경우 승인 신청 월을 선택할 수 있으며, 선택하지 않은 월은 자동 승인이 이루어 지지 않습니다.

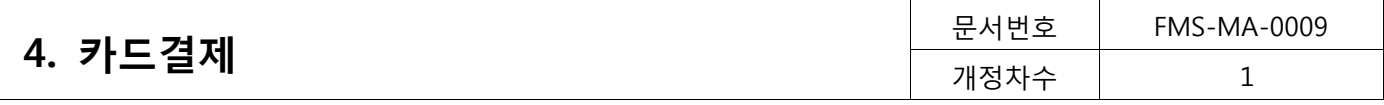

회원 SMS 설정

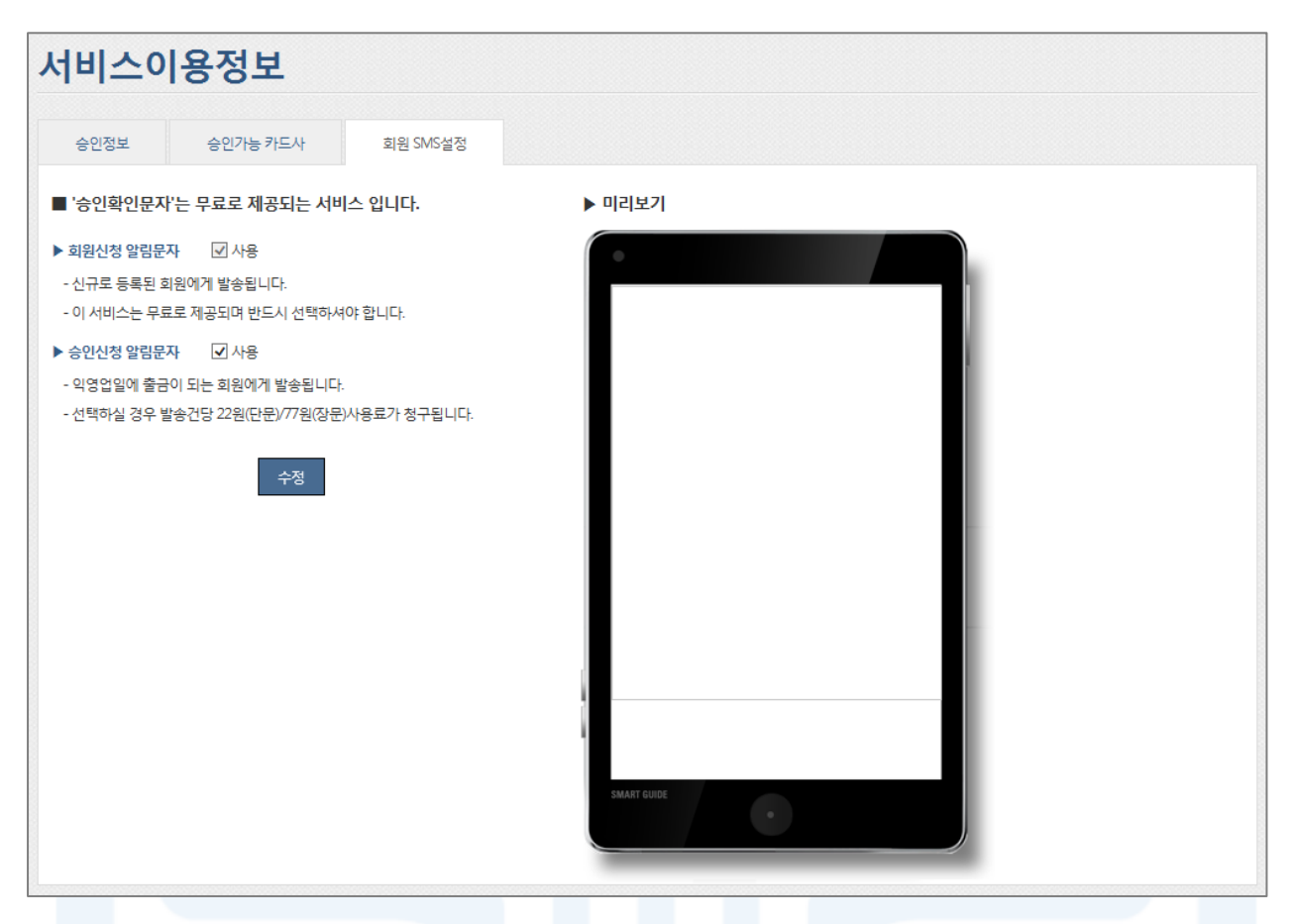

[그림 4-2] 회원 SMS 설정

- 1. 회원신청 SMS는 무료로 제공됩니다.
- 2. 승인신청 알림문자는 익영업일 승인 되는 회원에게 발송됩니다.
- 3. SMS 서비스를 해제할 경우, '사용'에 체크해제를 한 후 [수정] 버튼을 클릭하면 SMS 서비스를 해제할 수 있습 니다.

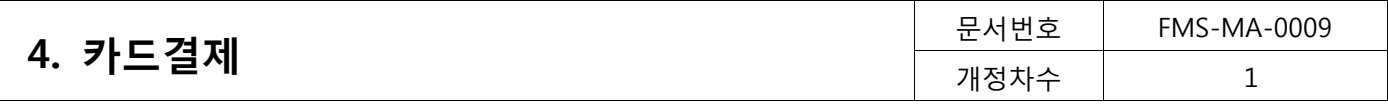

### <span id="page-16-0"></span>4.2. 회원관리 (카드결제>서비스이용정보)

신규 회원 등록 및 등록된 회원 정보를 변경 할 수 있습니다.

#### <span id="page-16-1"></span>4.2.1. 회원등록

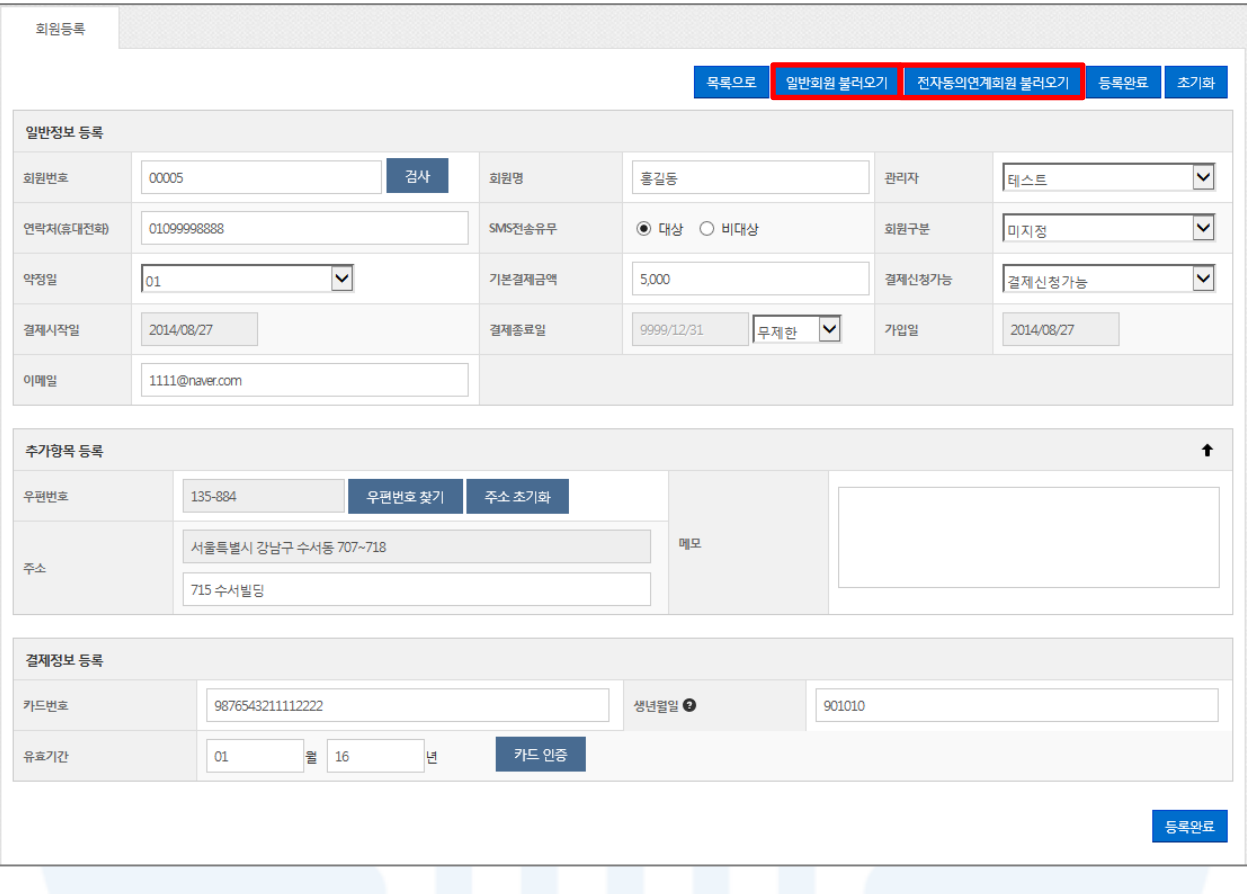

[그림 4-3] 회원 등록

- 1. [회원등록] 버튼을 클릭 회원등록 양식으로 이동합니다.
- 2. 회원번호는 자동입력사용을 설정하지 않은 경우 영문, 숫자, 특수문자(『(』, 『)』, 『-』, 『\_』, 『@』,『&』)만 입력 가 능하며, 자동입력사용으로 설정한 경우 시스템에서 자동 부여됩니다.

회원번호 자동사용으로 설정하는 방법은 [이용관리▶고객관리▶회원번호관리]에서 변경 할 수 있습니다.

- 3. 회원명: 『'』, 『"』, 『/』, 『\』를 제외한 값만 입력 가능합니다.
- 4. 기본결제금액: 최소승인한도와 최대승인한도 사이의 값만 등록이 가능합니다.
- 5. 결제시작일: 오늘보다 이전일수 없고, 결제종료일은 결제시작일보다 이전으로 입력할 수 없습니다.
- 6. 결제종료일: 결제기간(1~60개월수, 무제한, 직접입력)을 설정 가능하며, 설정하면 결제시작일을 기준으로 결제 종료일이 자동 표시됩니다.
- 7. 결제신청가능: 결제신청불가로 선택하면, 해당 회원은 자동결제대상 회원에서 제외되고, 결제신청가능으로 수 정을 하면 결제대상 회원에 포함됩니다. 일시적으로 결제를 멈추고자 할 때 사용하면 편리합니다.
- 8. 회원등록 시, 결제정보 및 연락처는 필수 값이고, SMS 전송유무를 '전송안함'을 선택한 경우에도 회원등록 SMS와 결제된 금액에 대한 승인알림SMS는 회원에게 결제에 대한 안내를 위해 자동으로 발송됩니다.
- 9. 카드인증: 회원등록 전 카드 유효성 검사를 통해 정상등록 가능 여부를 체크하는 기능입니다.

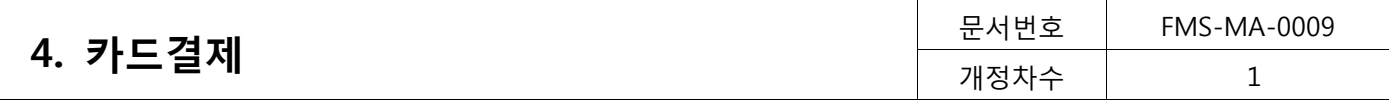

단, 카드인증 실패 시, 회원 등록 또는 수정이 되지는 않습니다. 결제정보(카드번호, 생년월일, 유효기간 등)을 변경하면 카드 인증 실패에 대한 값이 초기화 되어 다시 회원 등록 또는 수정이 가능합니다.

10. 일반회원 불러오기: 등록된 일반회원 목록을 조회하여 정보를 불러온 후 회원으로 등록할 수 있습니다.

- 11. 전자동의 연계회원 불러오기: 전자동의로 동의한 납부자의 목록을 조회하여 정보를 불러온 후 회원으로 등록 할 수 있습니다.
- 12.등록불가인 경우
	- [통합관리▶조회▶고객해지정보]에 출력되는 결제정보
	- 이 경우 고객이 카드사나 전자금융센터 고객센터를 통해 해지한 경우이므로, 해지한 카드정보의 재등록 을 원할 경우 명의자에게 자동이체신청서를 득하여 고객센터로 복원 요청을 해야 합니다.

13.'회원등록' 양식에 필요한 정보를 입력하고 [등록완료] 버튼을 클릭하면 신청 완료 상태 회원이 됩니다.

#### 일반회원 불러오기

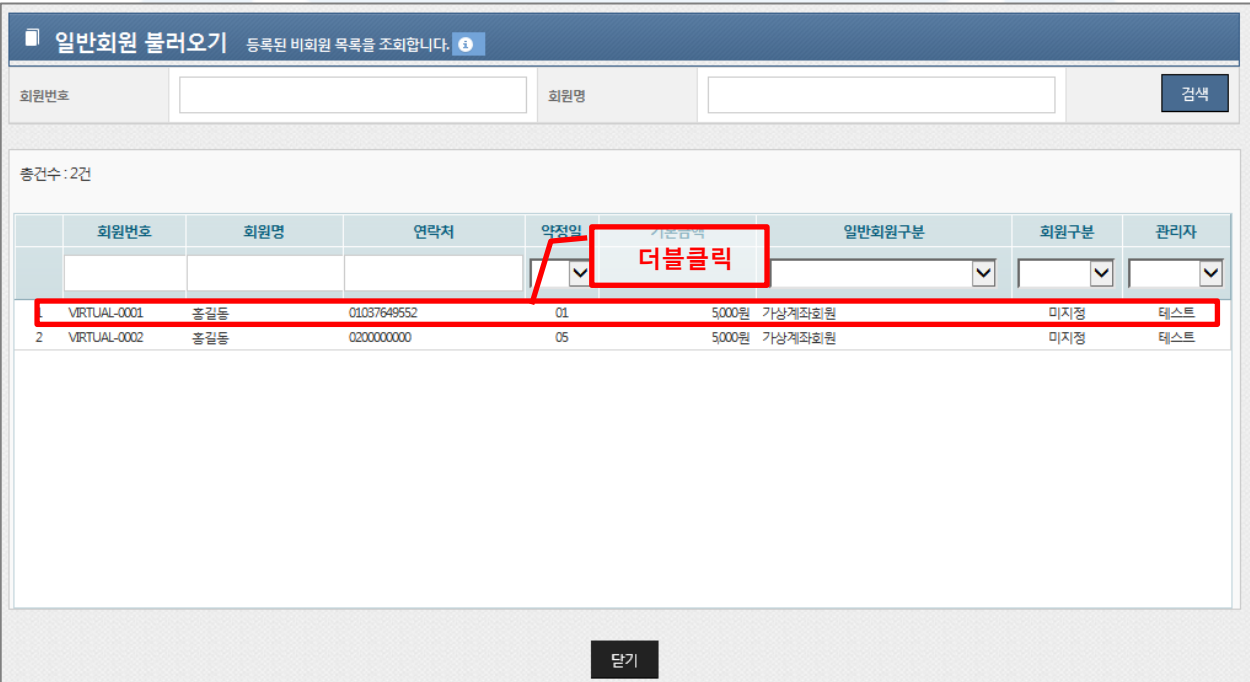

[그림 4-] 일반회원 불러오기

- 1. '회원등록'에서 [일반회원 불러오기]를 클릭합니다.
- 2. 조회
	- 회원번호 또는 회원명을 입력하고 [검색]버튼을 클릭하면 회원을 검색할 수 있습니다.
	- 상세조건을 등록하지 않고 [검색] 버튼을 클릭하면 등록된 전체 일반회원 목록을 검색할 수 있습니다.
- 3. 등록
	- 조회 목록에서 회원 정보를 더블 클릭하면, 일반회원 불러오기 팝업이 닫히면서, 선택한 회원정보가 '회원 등록' 양식에 자동으로 입력됩니다.

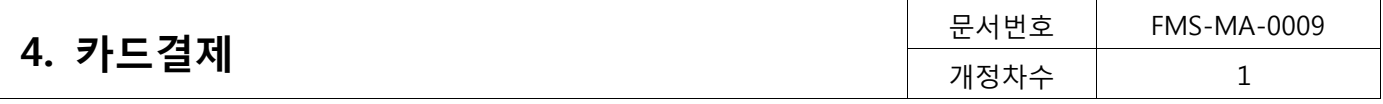

### 전자동의연계회원 불러오기

| 동의자명                |                    | 입력해주세요.    |                     | ☑ 기회원등록정보제외 |            |                          |
|---------------------|--------------------|------------|---------------------|-------------|------------|--------------------------|
| 동의일시                |                    | 2012/10/01 | $-2013/07/08$       |             |            |                          |
|                     |                    |            |                     |             |            | 검색                       |
| 동의일시                | 동의방식               | 동의자        | 게좌번호                | 2428112101  | 결제종료일      |                          |
| 2013/04/02 16:31:43 | WEB(전자서명)          | 김정화        |                     | 더블클릭        | 9999/12/31 | $\overline{\phantom{a}}$ |
| 2013/04/04 15:00:53 | WEB (전자서명)         | 오영주        | 40                  |             | 9999/12/31 |                          |
| Shine the shuttened | 18/00/21711400     | 21基金       |                     | 201202501   | 0000/12/21 |                          |
| 2013/04/19 18:46:30 | WER ( 21 X HAH DI) | 오여즈        | $10*************$   | 2013/04/19  | 9999/12/31 |                          |
| 2013/04/10 09:26:01 | WEB (전자서명)         | 이온미        | $12$ ************   | 2013/05/01  | 9999/12/31 |                          |
| 2013/06/09 15:22:28 | WEB (전자서명)         | 이현숙        | $30***************$ | 2013/07/01  | 9999/12/31 |                          |
| 2013/06/09 15:25:49 | WEB(전자서명)          | 이현숙        | 30***********       | 2013/06/09  | 9999/12/31 |                          |
| 2013/07/06 05:31:54 | WEB (전자서명)         | 김철수        | 44***********       | 2013/08/01  | 9999/12/31 |                          |
| 2013/07/04 11:35:43 | WEB(전자서명)          | 김현정        | $80************$    | 2013/08/01  | 9999/12/31 |                          |
| 2013/07/05 10:13:03 | WEB (전자서명)         | 이행자        | 81 ************     | 2013/08/01  | 9999/12/31 |                          |
| 2013/06/19 16:58:08 | WEB(전자서명)          | 최재근        | $16*************$   | 2013/06/19  | 9999/12/31 |                          |
| 2013/06/18 14:36:00 | WEB (전자서명)         | 조수진        | $22$ ***********    | 2013/07/01  | 9999/12/31 |                          |
| 2013/06/19 16:53:29 | WEB (전자서명)         | 희재근        | 16                  | 2013/07/01  | 9999/12/31 | $\checkmark$             |

[그림 4-5] 전자동의연계회원 불러오기

- 1. '회원등록'에서 [전자동의연계회원 불러오기]를 클릭합니다.
- 2. 검색
	- 동의자명과 동의일시를 선택한 후 [검색] 버튼을 클릭하면 회원을 검색할 수 있습니다.
	- 상세조건을 등록하지 않고 [검색] 버튼을 클릭하면 등록된 전체 전자동의 연계회원 목록을 검색할 수 있 습니다.
	- 기회원등록정보제외를 체크하고 검색하면, 기존에 등록된 회원은 제외하고 전자동의연계회원을 검색할 수 있습니다.
- 3. 등록
	- 조회 목록에서 회원 정보를 더블 클릭하면 전자동의연계회원 팝업이 닫히면서, 선택한 납부자의 정보가 ' 회원등록' 양식에 자동으로 입력됩니다.

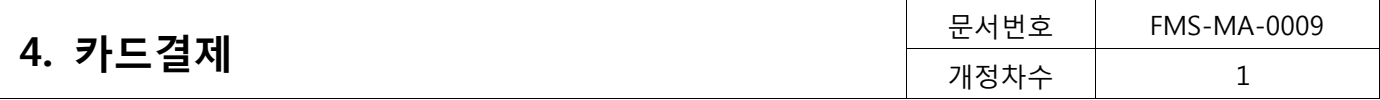

## <span id="page-19-0"></span>4.2.2. 대량회원관리

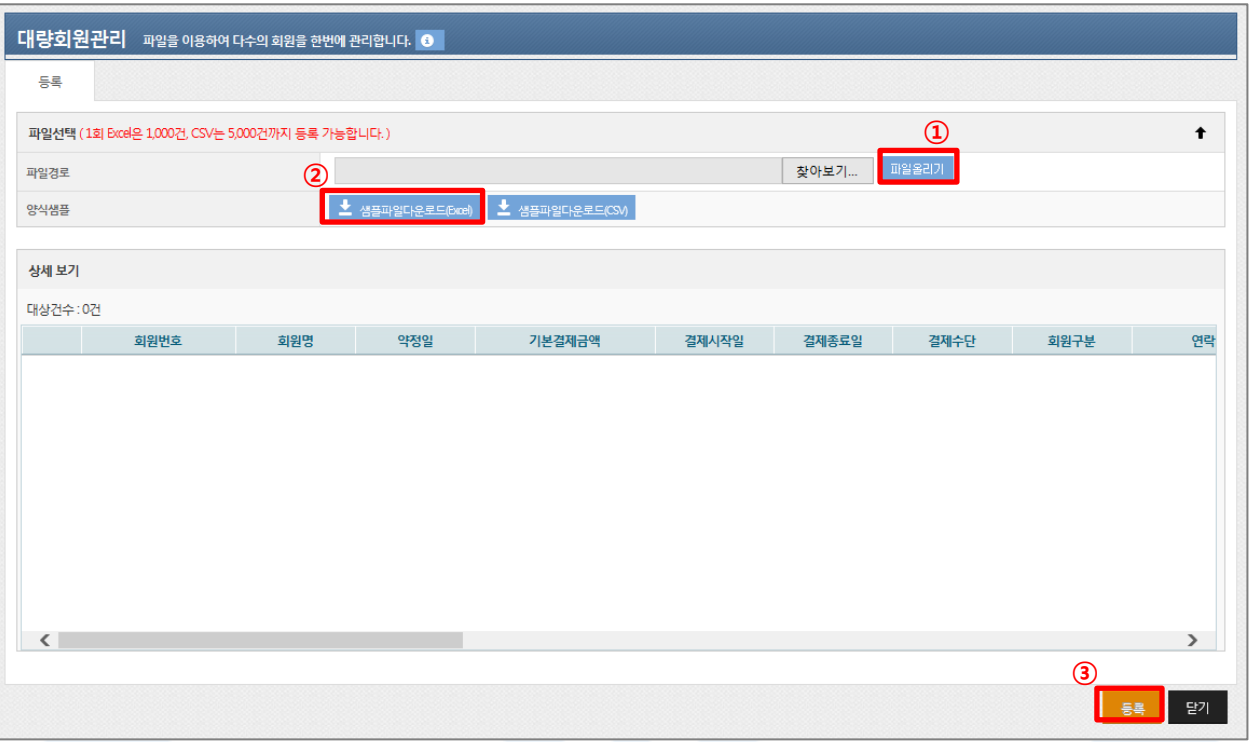

#### [그림 4-6] 대량회원관리

- 1. 파일을 이용하여 회원을 대략 등록 할 수 있습니다.
- 2. 파일올리기는 다음 순서로 진행합니다.
	- ① 샘플 파일 다운로드
	- ② 샘플파일과 동일한 양식으로 등록할 파일 작성(또는 기존 작성 파일 사용 가능)
	- ③ [파일선택] 버튼을 클릭하여 작성된 파일 선택
	- ④ [파일올리기] 버튼 클릭
- 3. 등록양식은 엑셀 파일이나 CSV 형식이 가능하며, 파일 양식은 [샘플파일다운로드]를 통해 다운 받을 수 있습 니다.
	- 1) 엑셀파일
	- 모든 셀 형식은 텍스트 형식으로 작성해야 합니다.
	- 편집중인 셀이 존재하거나 파일이 열려 있는 경우 등록이 되지 않습니다.
	- 필수 입력항목과 해당 셀에 맞는 값을 입력해야 합니다.
	- 일회 최대 1,000건까지 등록 가능합니다.

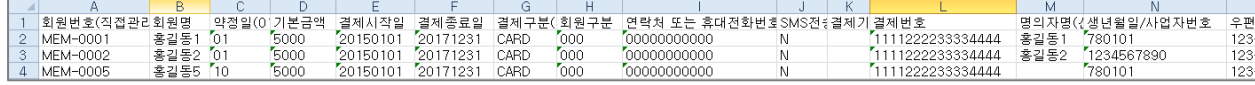

#### [그림 4-7] 엑셀 샘플 파일

2) CSV 파일

- 값과 값의 구분은 『,』로 값은 『" "』로 구분합니다.
- 일회 최대 5,000건까지 등록 가능합니다.

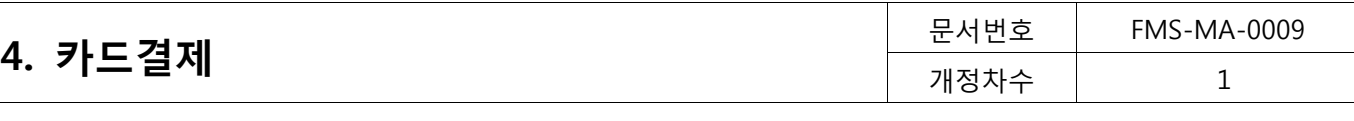

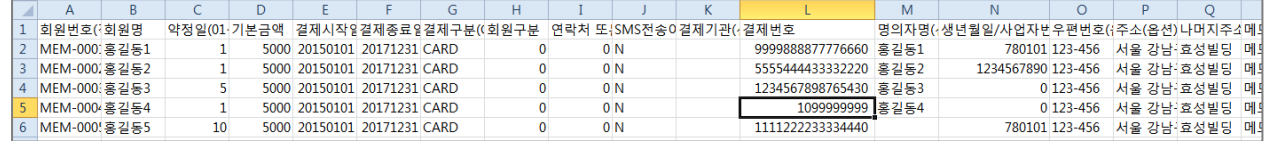

#### [그림 4-8] CSV 샘플 파일

4. 업로드 할 파일은 샘플파일과 동일한 형식으로 작성되어야 합니다.

5. 회원번호는 회원번호 부여방식이 직접입력인 경우에는 필수로 입력하셔야 합니다. (자동입력은 빈칸)

6. 약정일은 "01~30" (말일은 "99") 중 입력합니다. 단, 자동승인일 경우에는 10을 입력해야 합니다.

7. 결제시작일은 오늘보다 이전일 수 없습니다. 또한 결제종료일은 결제 시작일보다 이전일 수 없습니다.

8. 결제구분은 "CARD"를 입력해야 합니다.

9. 회원구분은 [서비스 설정▶회원구분관리]의 회원구분 정보에 존재하는 회원구분코드로 입력합니다.

10.연락처는 휴대전화번호를 필수로 입력해야 합니다.

11.카드결제의 경우 결제기관, 명의자명은 미입력 하시면 됩니다.

12.생년월일은 주민번호 앞 6자리를 입력하면 됩니다

13.파일업로드가 완료되면 '상세보기'를 통해 등록된 회원목록을 확인할 수 있습니다. 마지막으로 [등록] 버튼을 클릭하면 대량회원 등록이 완료됩니다.

14.오류건수는 대량회원등록 목록의 '오류항목'란에서 상세한 오류사유를 확인 가능 합니다.

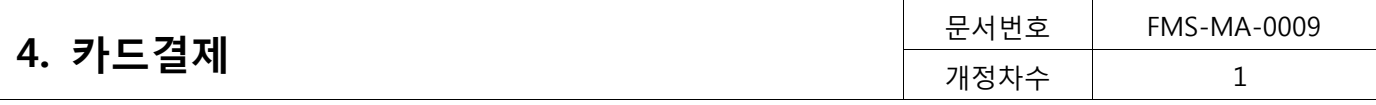

# <span id="page-21-0"></span>4.2.3. 회원조회

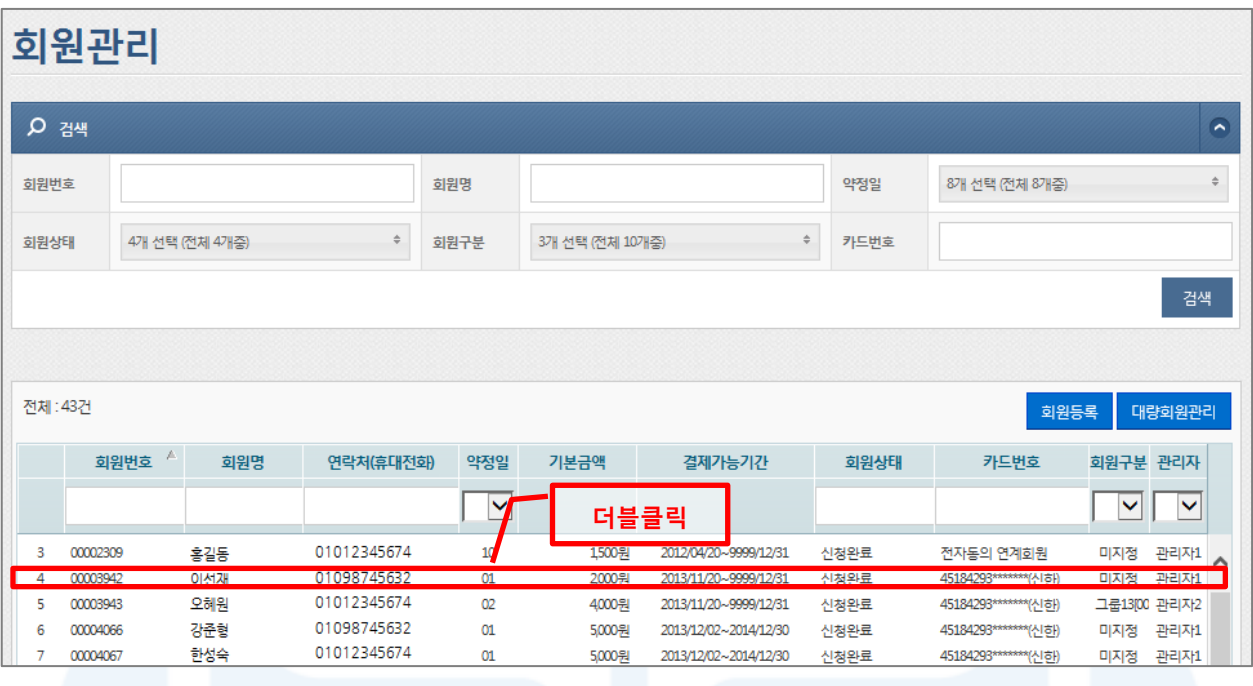

[그림 4-9] 회원관리 메인화면

- 1. 회원조회
	- 회원번호, 회원명, 약정일, 회원상태, 회원구분, 카드번호 등의 검색조건을 선택한 후 [검색]버튼을 클릭하 면 원하는 회원을 조회할 수 있습니다.
	- 전체 회원을 검색하고 싶으면 상세조건을 등록하지 않고 [검색]버튼을 클릭하면 됩니다.
- 2. 회원의 상세 정보를 조회하려면, 확인하고자 하는 회원을 더블 클릭하면 하단 '회원 상세정보'에서 확인할 수 있습니다.
- 3. 회원별 승인이력 확인은 회원별 상세정보에서 '회원 승인이력' 탭을 클릭하면 확인 할 수 있습니다.
- 4. 상세목록에서 원하는 구분명(하늘색 표)을 선택하면 오름차순 또는 내림차순으로 정렬을 할 수 있습니다. 또한 구분명을 클릭한 채 목록을 움직여 원하는 순서대로 목록 순서를 변경할 수 있습니다

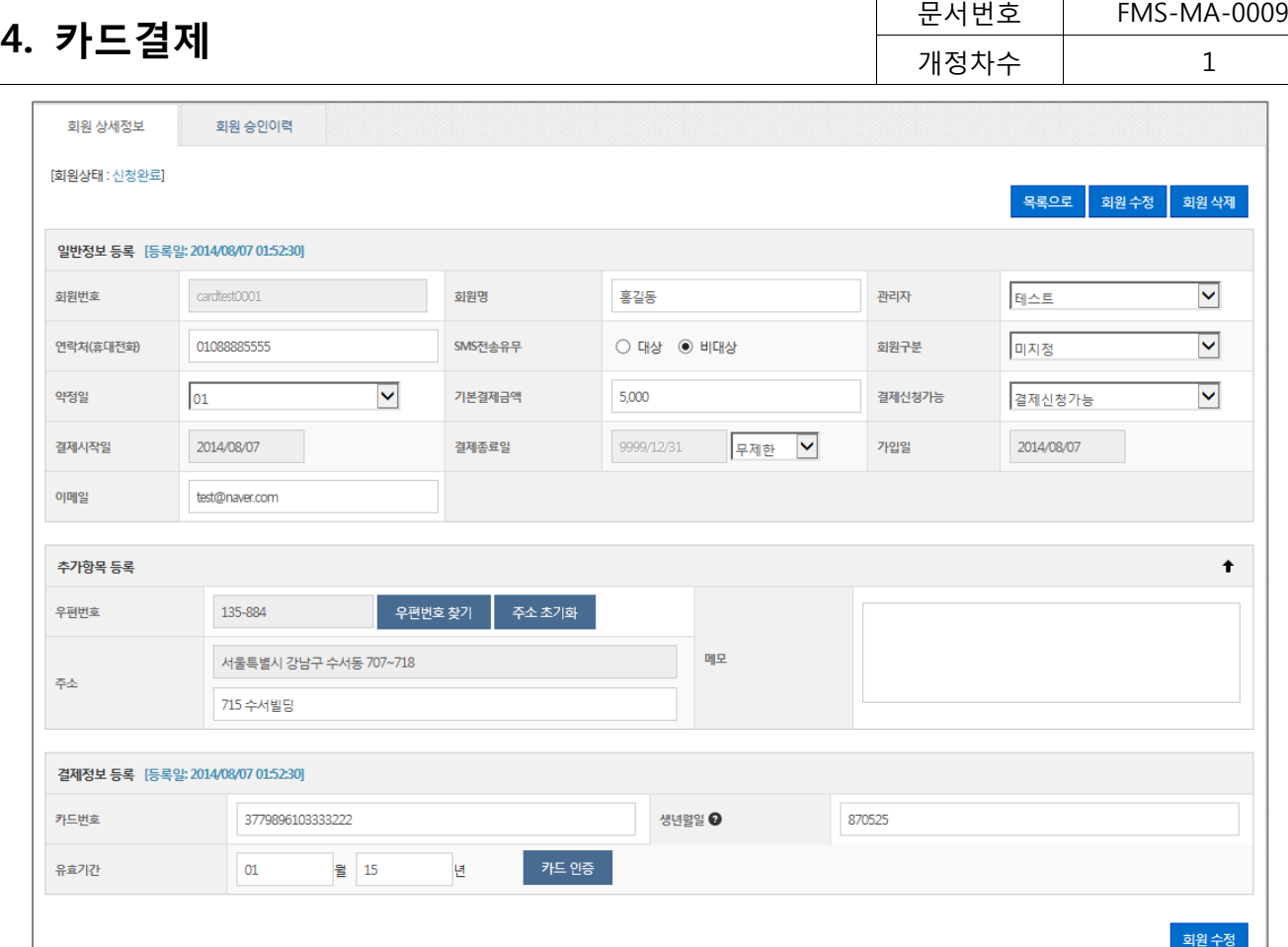

#### [그림 4-10] 회원상세정보

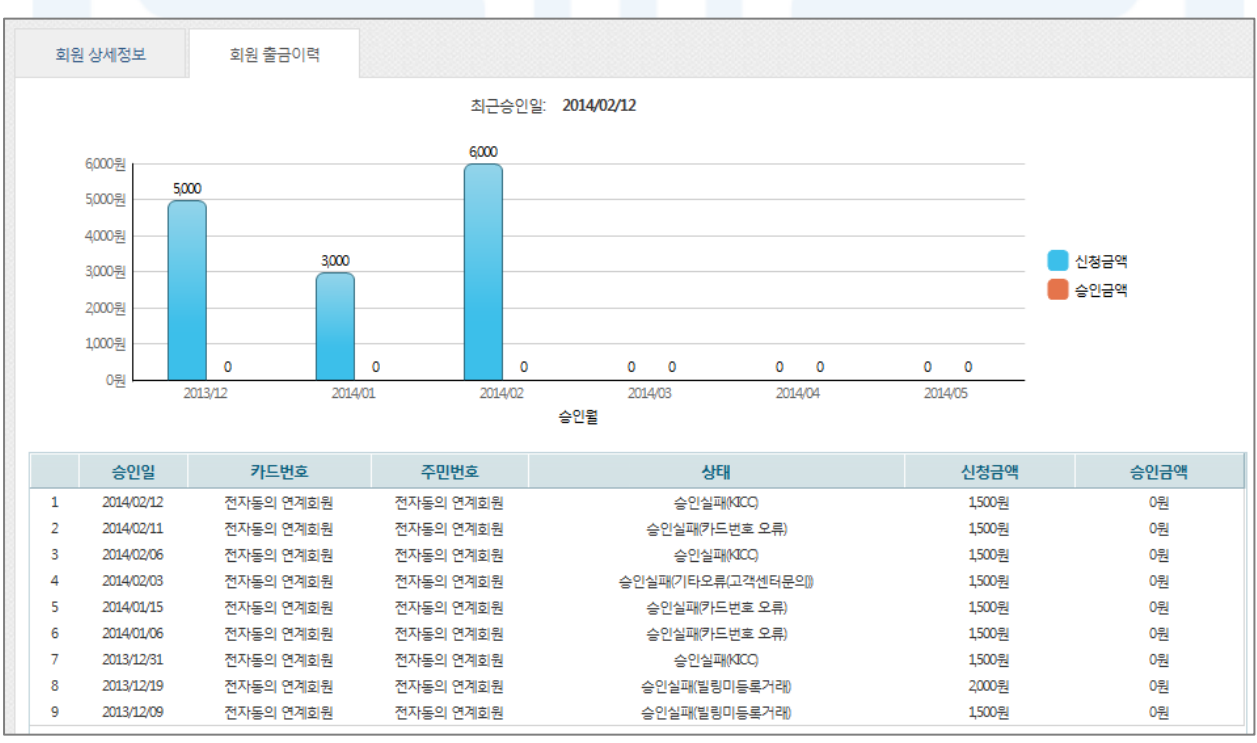

# [그림 4-11] 회원승인이력

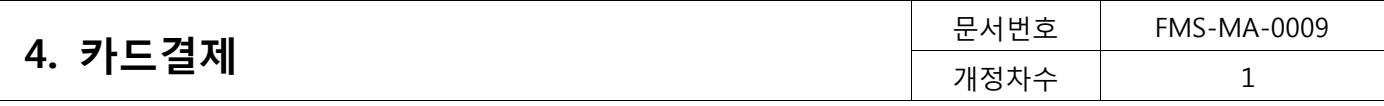

# <span id="page-23-0"></span>4.2.4. 회원수정/삭제

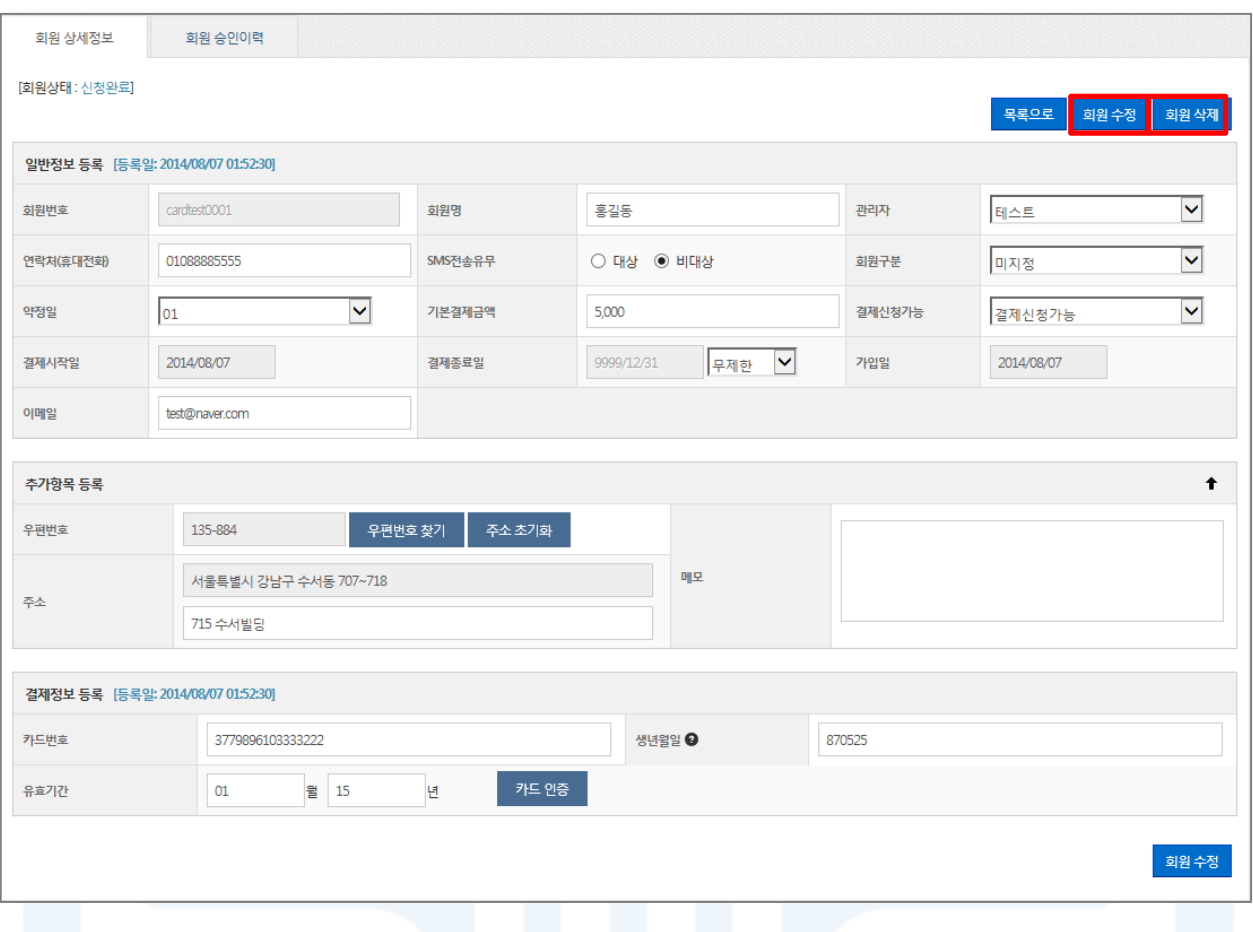

[그림 4-12] 회원 상세정보

- 1. 회원목록을 검색한 후 목록에서 원하는 회원을 더블 클릭하면, 회원 상세정보로 이동합니다.
- 2. '회원 상세정보'에서 회원정보를 수정한 후 [회원수정]버튼을 클릭하면 회원정보 수정이 완료됩니다. 단, 신규 신청중인 회원은 수정할 수 없으며 승인대기/중인 경우 결제 시작일, 결제종료일, 결제정보는 수정할 수 없습 니다.
- 3. 회원 삭제는 '회원 상세정보'에서 [회원삭제] 버튼을 클릭하면 삭제가 완료됩니다. 단, 신규 신청 중이거나 승 인대기/중인 회원은 삭제할 수 없습니다.

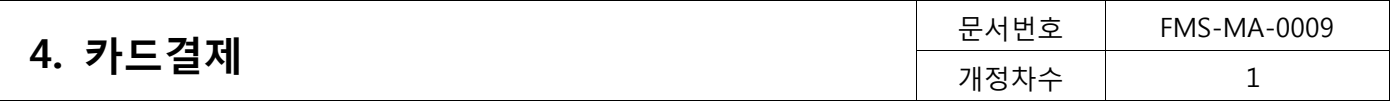

# <span id="page-24-0"></span>4.3. 승인관리 (카드결제>승인관리)

신규 회원 등록 및 등록된 회원 정보를 변경 할 수 있습니다.

#### <span id="page-24-1"></span>4.3.1. 승인관리

# 1) 승인신청

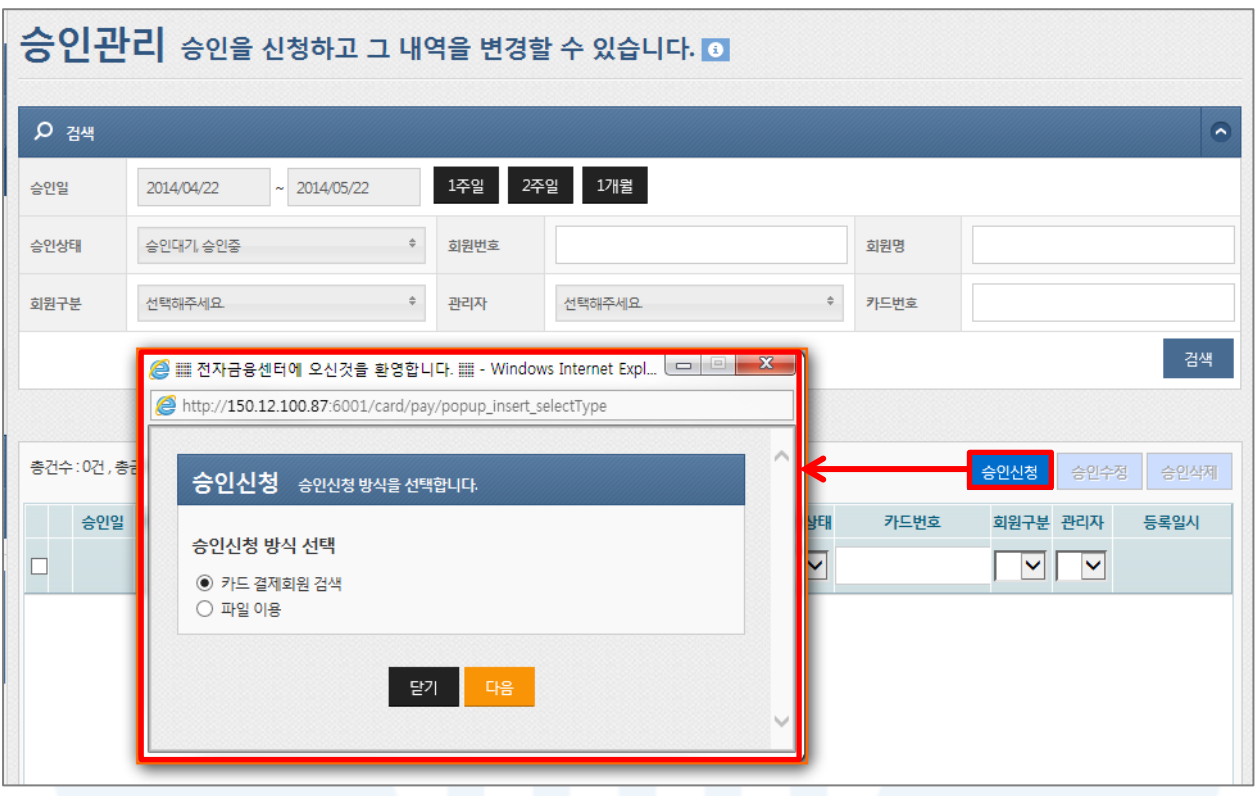

#### [그림 4-13] 승인신청

- 1. 정상 등록된 회원을 대상으로 승인 신청이 가능합니다.
- 2. 승인신청
	- [승인신청] 버튼을 클릭하면 신청 완료된 회원을 대상으로 승인을 신청할 수 있는 승인신청 팝업이 표시 됩니다.
	- 승인신청방식은 회원을 조건별로 검색하여 승인 신청하는 '카드 결제회원 검색'과 대량 회원을 한번에 신 청할 수 있는 '파일이용' 두가지 방식으로 신청할 수 있습니다.
	- 23:30~00:30 시스템 점검시간으로 승인신청이 불가합니다.

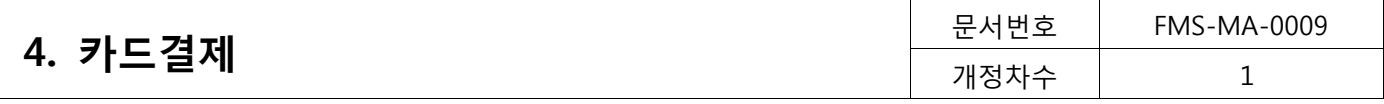

#### 카드 결제회원 검색

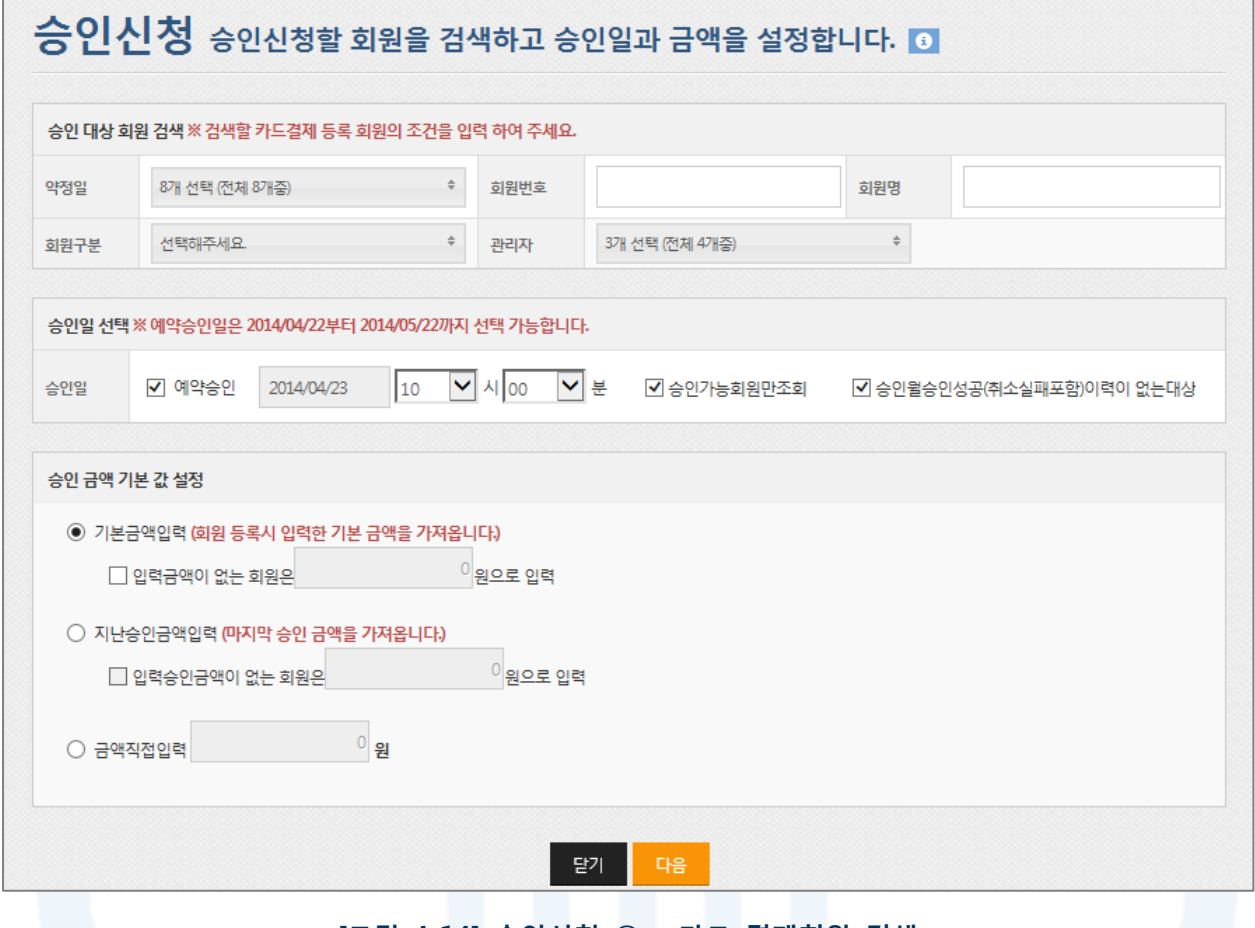

#### [그림 4-14] 승인신청 ① - 카드 결제회원 검색

- 1. 승인신청은 다음 순서로 진행합니다.
	- ① 승인 신청할 회원의 조건 입력
	- ② 승인일 선택
	- ③ 승인 금액 선택 및 입력
	- ④ [다음] 버튼 클릭
- 2. 승인일 선택
	- ① 승인가능회원만조회
		- 체크할 경우, 회원 상태가 신청 완료이고, 결제시작일과 종료일이 승인일 기간 내에 있는 회원만을 대상으로 조회합니다.
	- ② 승인월승인성공(취소실패포함)이력이 없는 대상
		- 체크할 경우, 신청할 승인일이 속한 월에 신규 승인 건이 존재하지 않는 회원만을 대상으로 조회합니다.
		- 재승인은 승인이력으로 간주되지 않기 때문에 재승인 유무는 회원 검색에 영향을 주지 않습니다.
- 3. 승인금액 기본값 설정
	- 기본 금액 입력: 회원신청 시 설정한 기본결제금액으로 승인 신청
	- 지난 금액 입력: 해당 회원의 마지막 승인신청 금액으로 자동 표시되어 승인 신청
	- 금액 직접 입력: 사용자가 입력한 금액으로 승인 신청

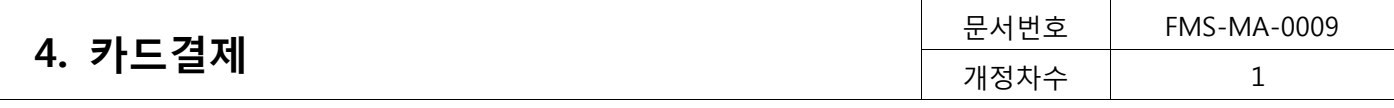

4. 동일 회원, 동일 승인일자로 복수건의 승인신청이 가능합니다.

5. 승인 신청 시 SMS가 발송되며 양식은 아래와 같습니다.

- 승인알림메세지 : [업체명]회원명 0000원 카드승인되었습니다.

6. 검색 조건으로 승인 신청할 회원을 선택할 수 없으면, 이전 화면에서 '파일이용방식'을 이용하여 승인신청을 진행해 주시기 바랍니다.

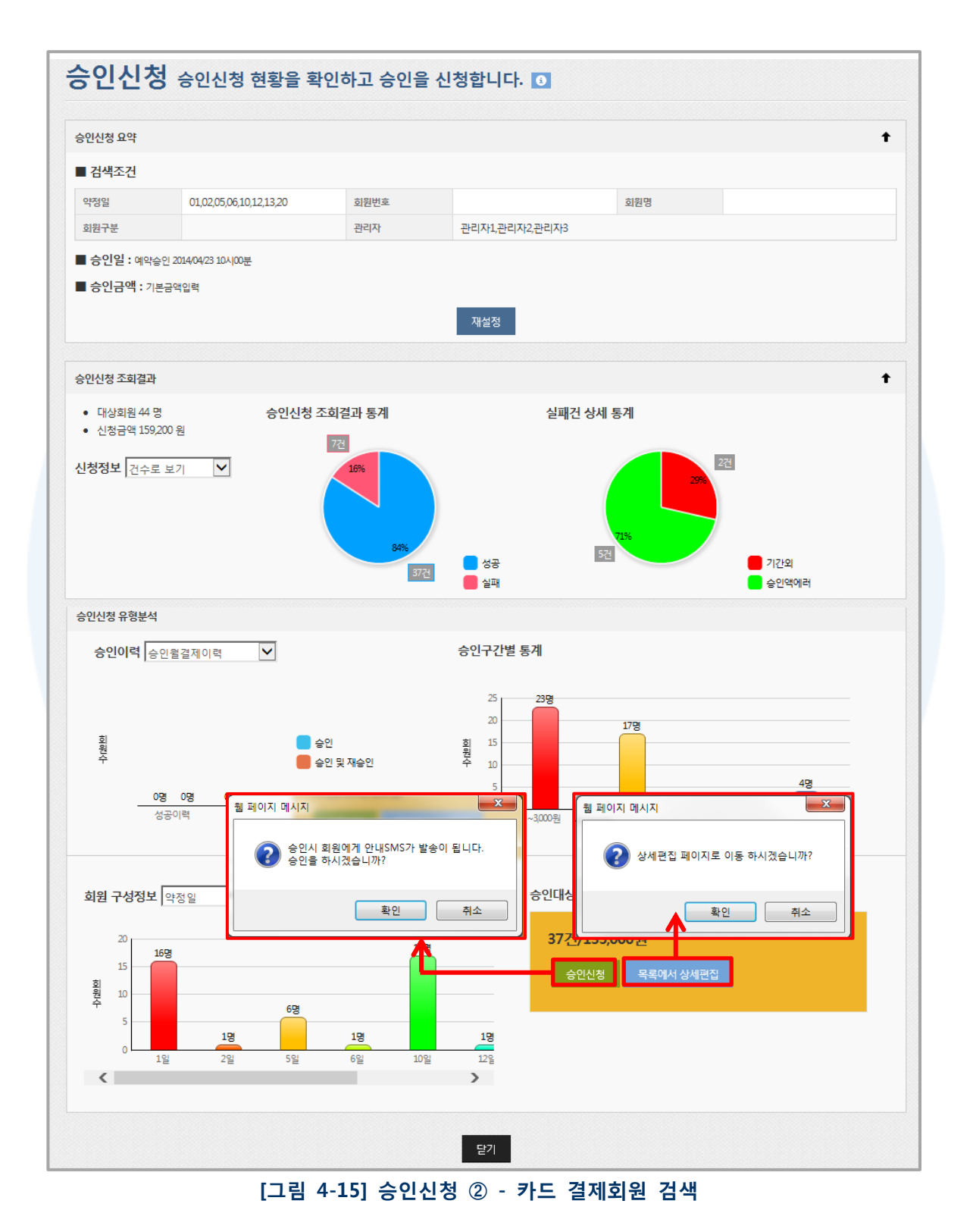

1. 승인신청 요약

- [재설정] 버튼을 클릭하면 승인신청 대상 회원 검색화면으로 이동합니다.

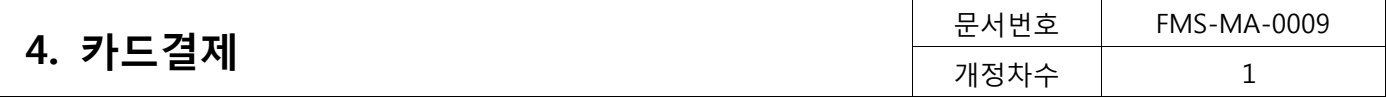

- 2. 승인신청 조회결과
	- 승인신청 내역의 총 대상회원 수, 승인신청 조회와 실패건에 대한 결과를 표시해 줍니다.
	- 신청정보는 '건수로 보기'와 '금액으로 보기' 두가지로 확인할 수 있습니다.
- 3. 승인신청 유형분석
	- 승인월 결제이력이 있는 회원 현황, 최근 6개월간 미납횟수, 승인 금액 구간별 통계, 약정일, 회원구분 및 관리자별 회원수를 그래프로 표시해 줍니다. 모든 내용이 확인되면 [승인신청] 버튼을 클릭하여 승인신청 을 완료합니다.
- 4. [목록에서 상세편집] 버튼을 클릭하면 승인신청 목록을 편집할 수 있는 상태로 변경됩니다.

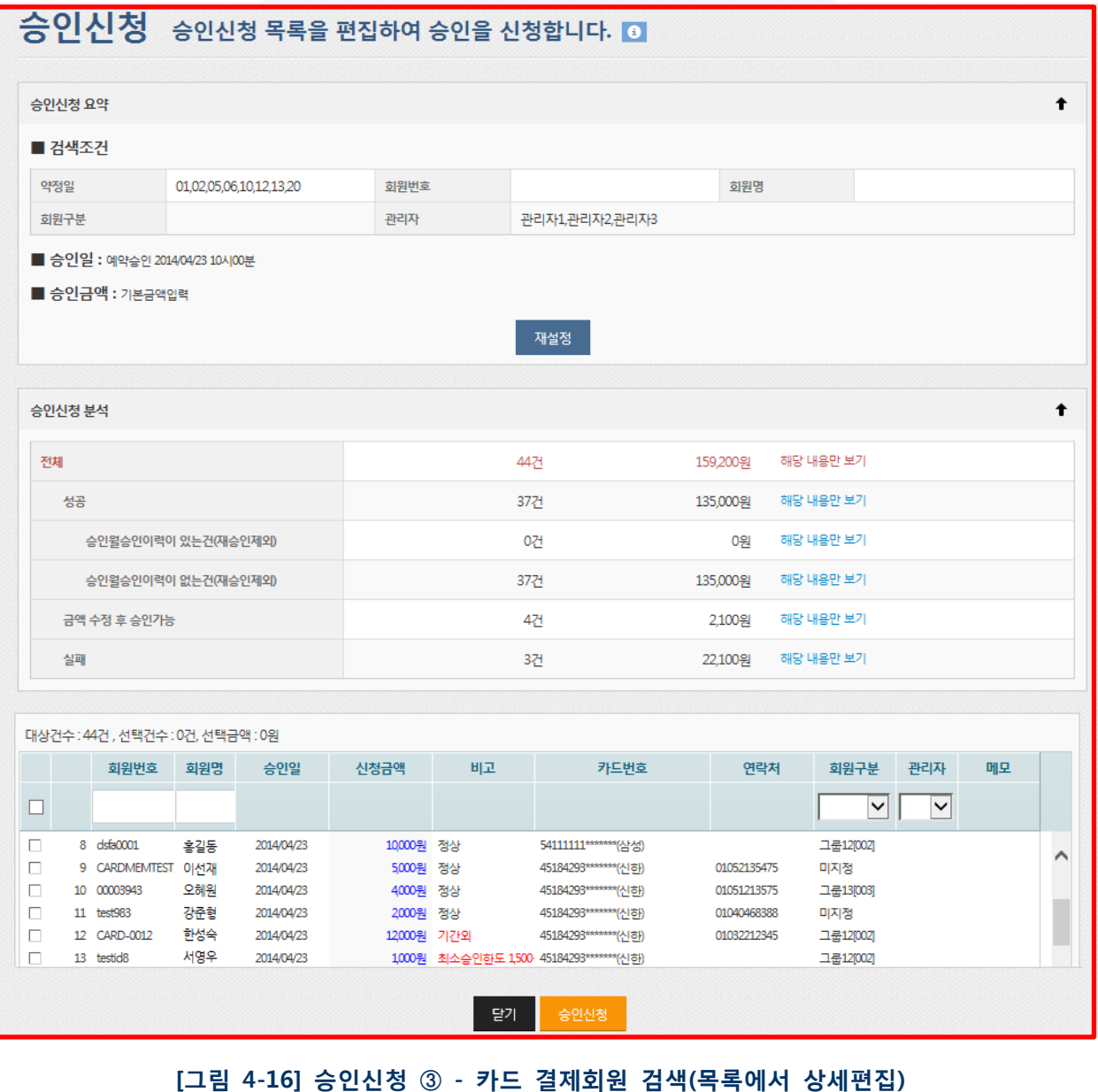

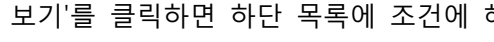

- 
- 

- '해당 내용만 보기'를 클릭하면 하단 목록에 조건에 해당하는 회원 승인신청 내역만을 표시해 줍니다.

- 상세목록에 표시된 승인신청건의 오류 및 특이사항을 표시해 줍니다.
- 1. 승인신청 분석

2. 승인신청 상세목록

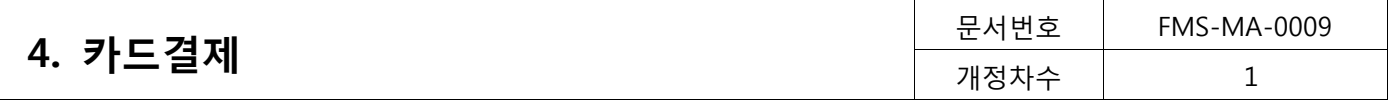

- 회원별로 신청금액을 수정할 수 있습니다.

- 비고 항목에 금액과 관련된 오류가 표시되는 경우 신청 금액을 변경하여 정상 상태로 만들 수 있습니다.

3. 체크박스를 이용하여 승인 신청할 내역만 선택한 후 [승인신청] 버튼을 클릭하면, 선택한 회원만 승인신청이 가능합니다.

#### 파일 이용

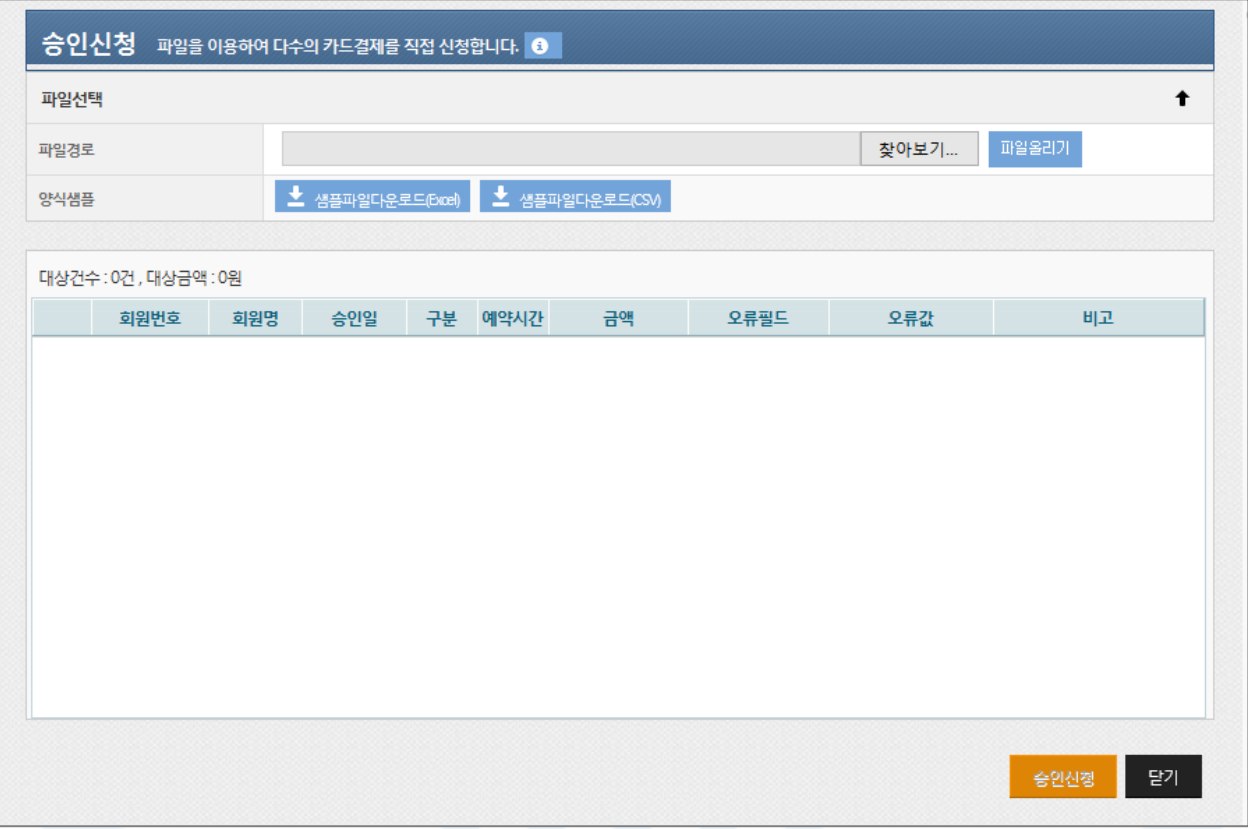

#### [그림 4-17] 승인신청 ④ - 파일이용

- 1. 파일올리기는 다음 순서로 진행합니다.
	- ① 샘플 파일 다운로드
	- ② 샘플파일과 동일한 양식으로 등록할 파일 작성(또는 기존 작성 파일 사용 가능)
	- ③ [파일선택] 버튼을 클릭하여 작성된 파일 선택
	- ④ [파일올리기] 버튼 클릭
- 2. 지정된 양식의 엑셀이나 CSV 파일을 이용하여 여러 건의 승인 신청을 처리할 수 있는 화면입니다.
- 3. 엑셀 파일은 1,000건, CSV 파일은 5,000건까지 작성 가능합니다.
- 4. 업로드할 파일은 양식샘플과 동일한 형식으로 작성되어야 합니다.
- 5. 승인일, 회원번호, 회원명, 금액 중에 회원명을 제외한 값은 필수 입력값입니다.
- 6. 파일업로드가 완료되면 하단에 회원목록을 확인할 수 있습니다. 확인이 완료되면 [승인신청] 버튼을 클릭하여 승인신청을 완료합니다.
- 7. 파일로 승인 신청을 하는 경우, 표에서 값을 변경 할 수 없습니다. 수정을 원하는 경우, 파일 수정 후 다시 등 록해야 합니다.

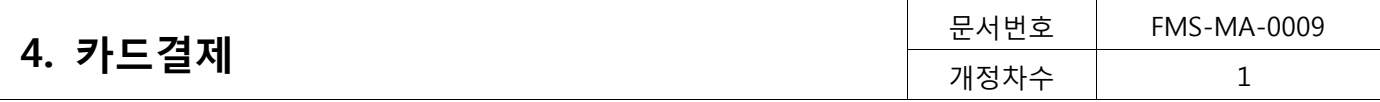

#### 2) 승인수정/삭제

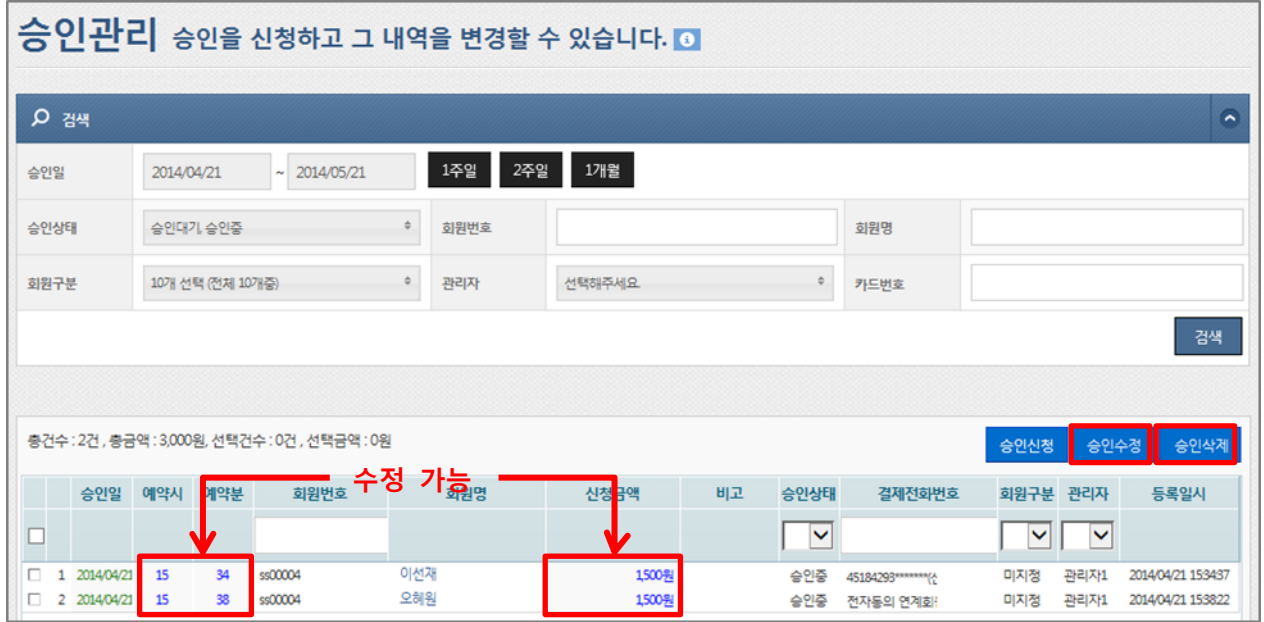

[그림 4-18] 승인조회

- 1. 승인조회
	- 검색 조건(승인일, 승인상태, 회원번호, 회원명, 회원구분, 관리자, 카드번호등)을 입력하고 [검색] 버튼을 클릭하면 아래 목록에 승인대기건이 표시되어 조회할 수 있습니다.
	- 상세조건을 등록하지 않고 [검색]버튼을 클릭하면 전체 승인대기건이 검색됩니다.
- 2. 승인수정
	- 예약 승인 건에 대하여 승인일, 예약시, 예약분, 승인금액을 수정할 수 있습니다.(파란색 표시)
	- 승인일 수정 시, 수정을 원하는 승인일에 해당 회원의 신규 승인건이 존재해도 수정이 가능합니다.
	- 승인수정의 경우 승인이 완료되기 전까지 처리가 완료되어야 합니다.
	- 수정 대상을 체크한 후 [승인수정] 버튼을 클릭하면 수정이 완료됩니다.
- 3. 승인삭제
	- 승인 대기건만 삭제가 가능합니다.
	- 검색 후 삭제 대상을 체크한 후 [승인삭제] 버튼을 클릭하면 삭제가 완료됩니다.

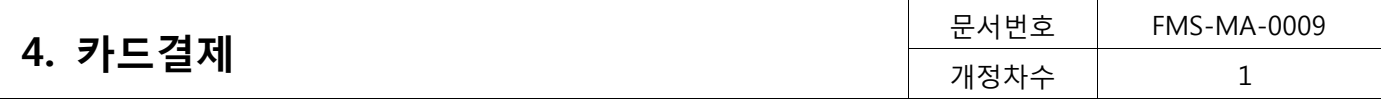

# <span id="page-30-0"></span>4.3.2. 승인관리

상세조회

|                                     | 승인내역 검색한 조건의 승인정보입니다.    |              |                      |              |                    |                               |            |              |                                       |      |                          |                       |                     |                        |
|-------------------------------------|--------------------------|--------------|----------------------|--------------|--------------------|-------------------------------|------------|--------------|---------------------------------------|------|--------------------------|-----------------------|---------------------|------------------------|
|                                     | 상세조회                     |              | 일별조회                 |              |                    |                               |            |              |                                       |      |                          |                       |                     |                        |
| 검색                                  |                          |              |                      |              |                    |                               |            |              |                                       |      |                          |                       |                     |                        |
|                                     | 승인일                      | 2014/01/22   |                      | ~12014/04/22 |                    | 1개월                           | 6개월<br>3개월 |              |                                       |      |                          |                       |                     |                        |
|                                     | 승인상태                     | 선택해주세요       |                      |              | $\ddot{\phi}$      | 회원번호                          |            |              |                                       | 회원명  |                          |                       |                     |                        |
|                                     | 회원구분                     | 선택해주세요       |                      |              | $\hat{\mathbf{v}}$ | 관리자                           | 선택해주세요     |              | $\hat{\mathbf{v}}$                    | 카드번호 |                          |                       |                     |                        |
|                                     |                          |              |                      |              |                    |                               |            |              |                                       |      |                          |                       |                     |                        |
|                                     | 요약정보<br>전체               | 83건          |                      | 신청금액         |                    | 351,600원                      |            | 승인금액         | 0원                                    |      |                          |                       |                     |                        |
|                                     | 승인대기                     | 021          |                      | 승인중          |                    | 0건                            |            | 승인실패         | 82건                                   |      | 승인성공                     | 1건                    |                     |                        |
|                                     | 취소중                      | 021          |                      | 취소완료         |                    | 021                           |            |              |                                       |      |                          |                       |                     |                        |
|                                     |                          |              |                      |              |                    |                               |            |              |                                       |      |                          |                       |                     |                        |
|                                     | 승인일                      | 예약시간         | 회원번호                 | 회원명          | 신청금액               |                               | 비고         | 승인상태<br>승인금액 | 카드번호                                  |      | 취소일 취소종료일 회원구분           |                       | 관리자                 | 등록일시                   |
|                                     | 2014/02/03               |              | 00004320             | 홍길동          |                    | 4000원 카드번호 오류                 |            | 승인성공         | 3,000원 45184293********               |      | 2014/02/05               | ╰<br>미지정              | $\check{ }$<br>관리자1 | 2014/02/0              |
| $\mathbf{1}$<br>$\overline{2}$<br>3 | 2014/02/11<br>2014/02/11 | 1350<br>1350 | 00000536<br>00003942 | 이선자<br>오혜원   |                    | 1500원 카드버호오류<br>2000원 카드번호 오류 |            | 승인성공<br>승인실패 | 4000원 전자동의 연계회<br>0원 45184293******** |      | 2014/02/13<br>2014/02/13 | 그룹12[002] 관리자1<br>미지정 | 관리자1                | 2014/02/1<br>2014/02/1 |

[그림 4-19] 승인내역 ① - 상세조회

- 1. 승인일, 승인상태, 회원번호, 회원명, 회원구분, 관리자, 카드번호 등의 검색조건을 선택한 후 [검색] 버튼을 클 릭하면 하단에 요약정보와 함께 지정된 기간 동안의 모든 승인내역을 조회할 수 있습니다.
	- 상세조건을 등록하지 않고 [검색]버튼을 클릭하면 승인일 기간의 모든 승인건을 검색할 수 있습니다.
	- 승인내역은 과거 5년 전 내역까지 6개월 단위로 조회할 수 있습니다
- 2. 승인결과는 승인상태를 보고 결과를 확인 할 수 있습니다. 단 승인실패의 경우 비고란을 통해 실패사유를 확 인 할 수 있습니다.
- 3. 회원명을 클릭하면 회원 상세 정보를 확인할 수 있습니다.
- 4. 상세목록에서 원하는 구분명(하늘색 표)을 선택하면 오름차순 또는 내림차순으로 정렬을 할 수 있습니다. 또한 구분명을 클릭한 채 목록을 움직여 원하는 순서대로 목록 순서를 변경할 수 있습니다.

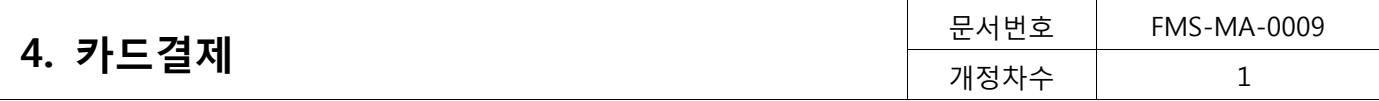

#### 일별조회

|        |                          |                      |                   |              | <mark>승인내역</mark> 승인일별 조회내역입니다. 승인일을 클릭하면 상세내역을 보실 수 있습니다. |            |           |           |
|--------|--------------------------|----------------------|-------------------|--------------|------------------------------------------------------------|------------|-----------|-----------|
| 상세조회   |                          | 일별조회                 |                   |              |                                                            |            |           |           |
|        |                          |                      |                   |              |                                                            |            |           |           |
| 검색     |                          |                      |                   |              |                                                            |            |           |           |
| 승인일    |                          | 2014/01/22<br>$\sim$ | 1개월<br>2014/04/22 | 3개월<br>6개월   |                                                            |            |           |           |
|        |                          |                      |                   |              |                                                            |            |           |           |
|        |                          |                      |                   |              |                                                            |            |           | 검색        |
|        |                          |                      |                   |              |                                                            |            |           |           |
|        |                          |                      |                   |              |                                                            |            |           |           |
|        |                          |                      |                   |              |                                                            |            |           |           |
|        |                          |                      |                   |              |                                                            |            |           |           |
|        |                          |                      |                   |              |                                                            |            |           |           |
|        |                          |                      |                   |              |                                                            |            |           |           |
|        |                          |                      |                   |              |                                                            |            |           | 신청금액      |
|        |                          |                      |                   |              |                                                            |            |           | 승인성공금액    |
|        |                          |                      |                   |              |                                                            |            |           | 수납완료금액    |
|        |                          |                      |                   |              |                                                            |            |           |           |
|        |                          |                      |                   |              |                                                            |            |           |           |
|        |                          |                      |                   |              |                                                            |            |           |           |
|        |                          |                      |                   |              |                                                            |            |           |           |
| 02/03  | 02/06                    | 02/07                | 02/11             | 02/12<br>승인일 | 02/14<br>02/19                                             | 04/08      | 04/17     |           |
| $\sim$ |                          |                      |                   |              |                                                            |            |           |           |
|        |                          |                      |                   |              |                                                            |            |           |           |
| 전체:9건  |                          |                      |                   |              |                                                            |            |           |           |
|        | 승인일                      | 신청건수                 | 신청금액              | 승인성공건수       | 승인성공금액                                                     | 승인실패건수     | 승인대기건수    | 승인중건수     |
| 1      | 2014/02/03<br>2014/02/06 | 22건<br>221           | 96,000원<br>5500원  | 1건<br>021    | 0원<br>0.91                                                 | 21건<br>221 | 0건<br>021 | 0건<br>021 |
|        |                          |                      |                   |              |                                                            |            |           |           |
|        |                          |                      |                   |              | [그림 4-19] 승인내역 2 - 일별조회                                    |            |           |           |

1. 승인일을 선택 한 후 [검색] 버튼을 클릭하면, 승인일자별 신청건수, 신청금액, 승인성공건수, 승인성공금액과 승인실패 건수, 대기, 승인중 건수 등에 대해 상세하게 조회 할 수 있습니다.

- 2. 승인내역 일별조회는 과거 5년 전 내역까지 6개월 단위로 조회할 수 있습니다
- 3. 승인일별 신청금액과 승인성공금액, 수납완료금액은 그래프로도 확인할 수 있습니다.
- 4. 조회 목록에서 특정 승인일을 선택하여 더블클릭하면 상세조회 화면으로 이동하여 승인일의 상세 내역을 조 회할 수 있습니다.
- 5. 상세목록에서 원하는 구분명(하늘색 표)을 선택하면 오름차순 또는 내림차순으로 정렬을 할 수 있습니다. 또한 구분명을 클릭한 채 목록을 움직여 원하는 순서대로 목록 순서를 변경할 수 있습니다.

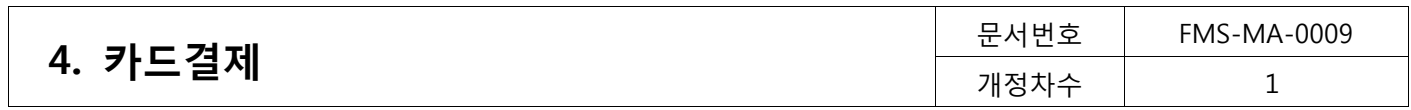

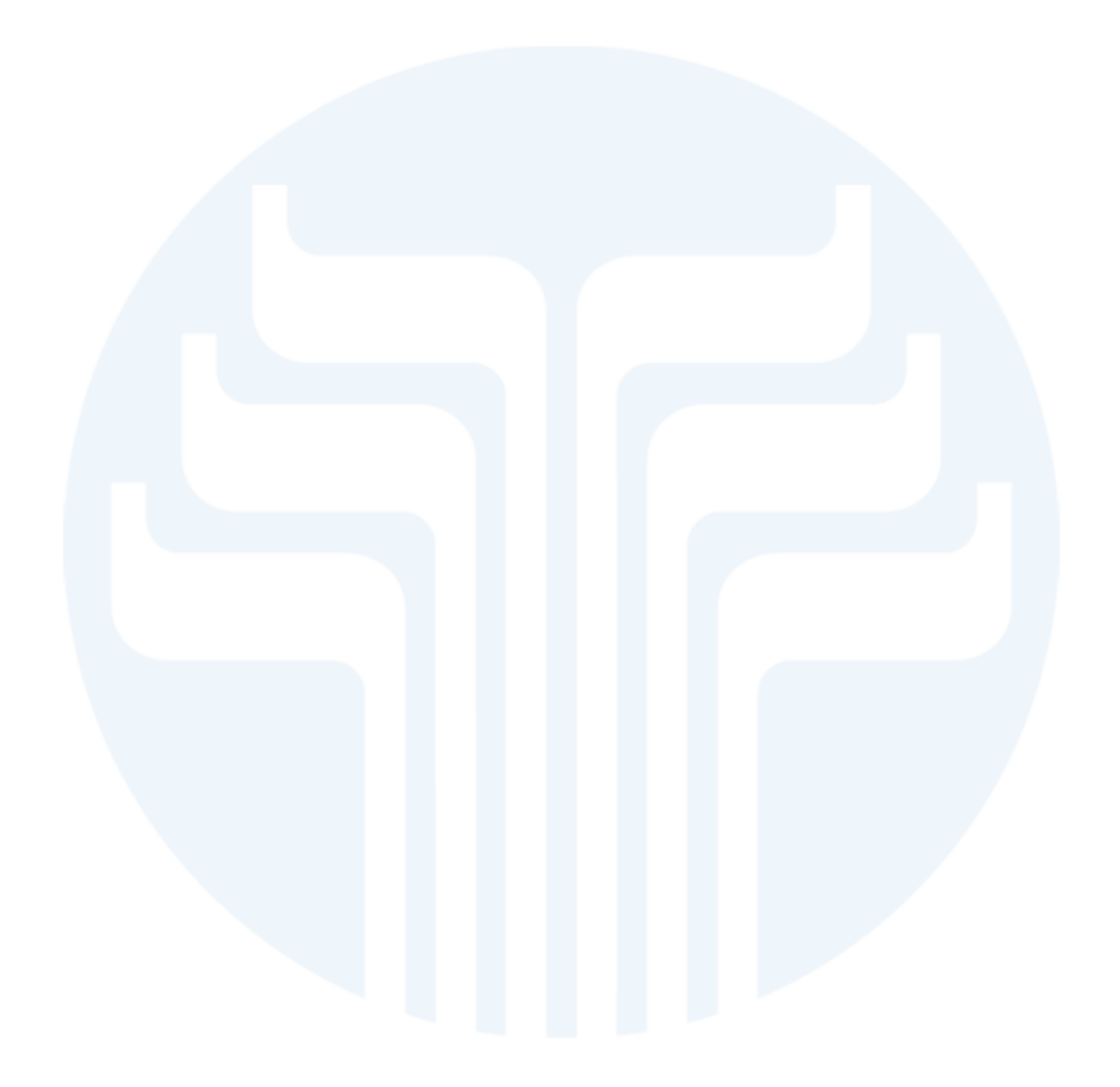

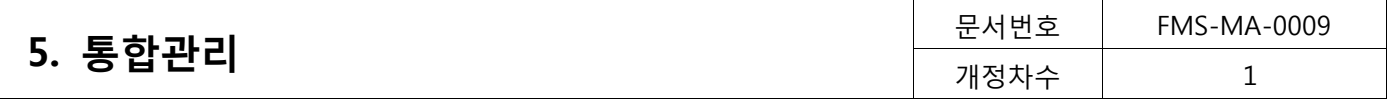

■ 전자금융센터에 오신것을 환영합니다. ........ Windows Internet Explore

# <span id="page-33-0"></span>5. 통합관리

### <span id="page-33-1"></span>5.1. 조회 (통합관리>조회)

등록된 모든 회원(삭제 회원 제외)과 고객 해지 정보에 대해 조회할 수 있습니다.

#### <span id="page-33-2"></span>5.1.1. 회원조회

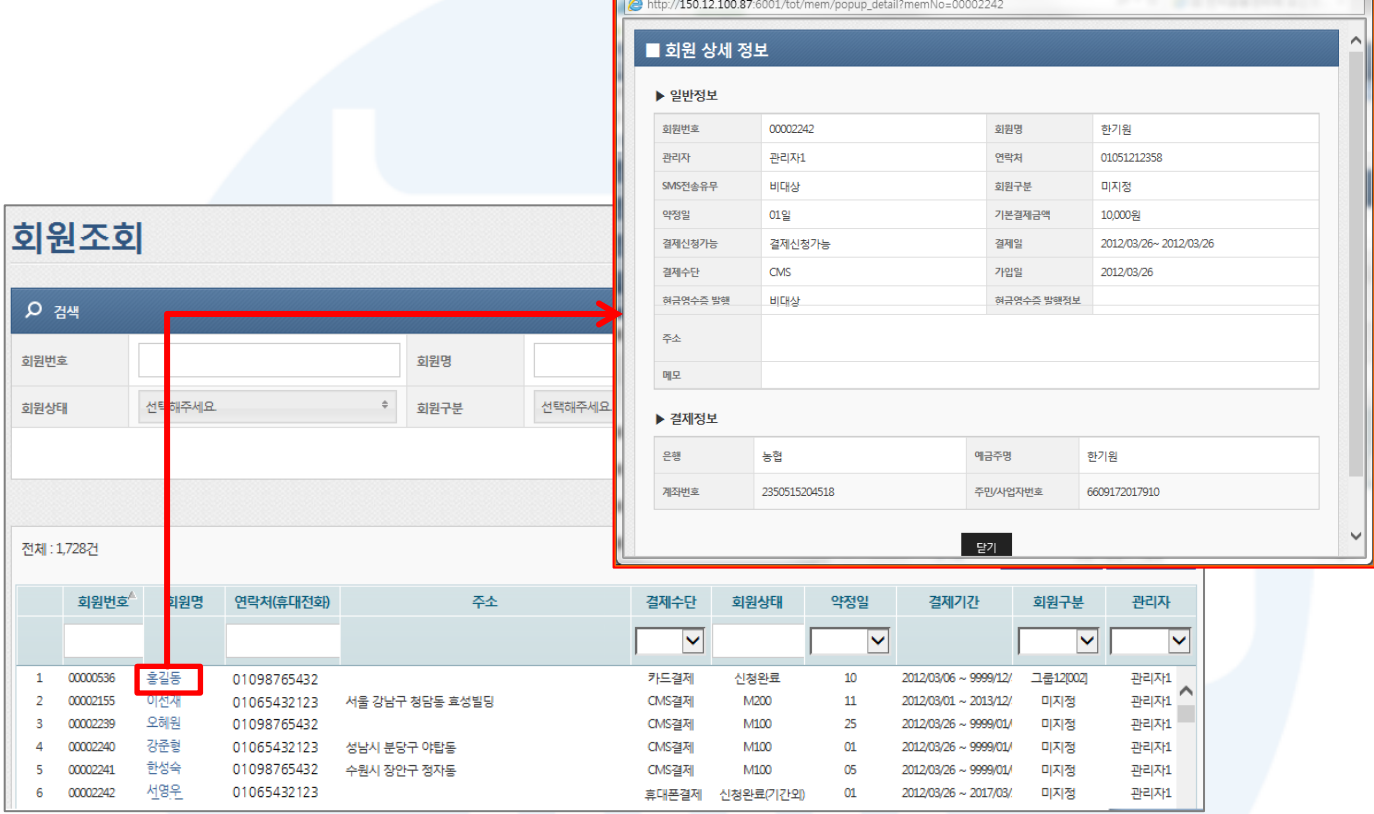

[그림5-1] 회원조회

- 1. 회원번호, 회원명, 약정일, 회원상태, 회원구분, 결제수단 등의 검색조건을 선택한 후 [검색] 버튼을 클릭하면 하단에 지정된 기간 동안의 회원별 입금 내역을 조회할 수 있습니다.
	- 전체 회원을 검색하고 싶으면, 상세조건을 등록하지 않고 [검색]버튼을 클릭하면 됩니다.
- 2. 회원명을 클릭하면 회원 상세 정보를 확인할 수 있습니다.
- 3. 목록에 표시된 정보는 [엑셀다운로드]버튼을 클릭하여 엑셀파일로 다운로드가 가능합니다
- 4. 상세목록에서 원하는 구분명(하늘색 표)을 선택하면 오름차순 또는 내림차순으로 정렬을 할 수 있습니다. 또한 구분명을 클릭한 채 목록을 움직여 원하는 순서대로 목록 순서를 변경할 수 있습니다

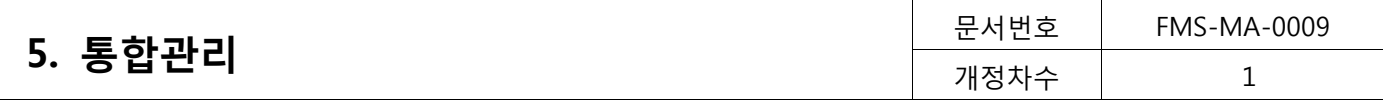

#### SMS로 보내기

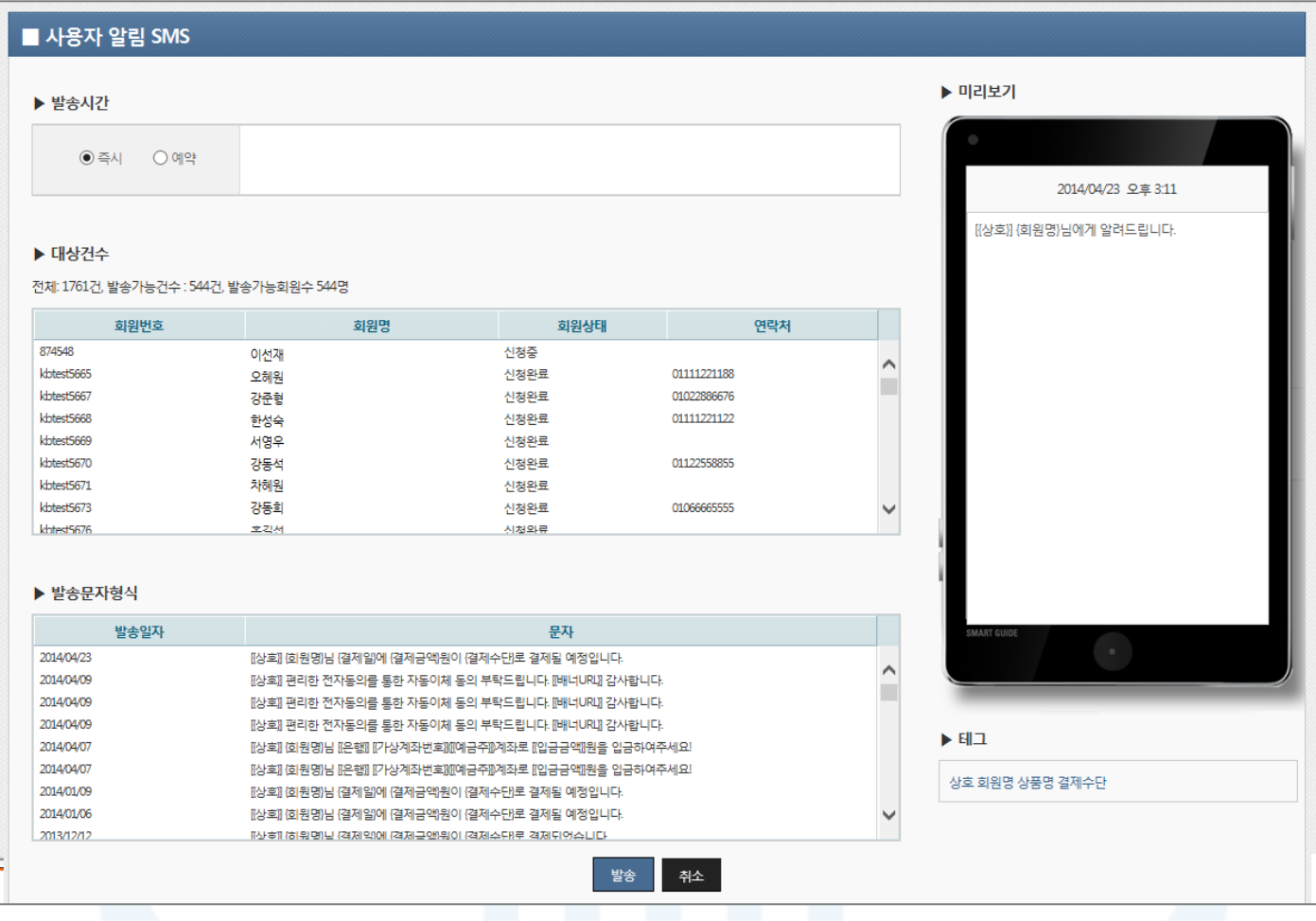

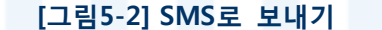

- 1. 등록된 회원에게 알림 SMS를 발송할 수 있습니다.
- 2. 사용자 알림 SMS는 미리보기를 통해 편집할 수 있습니다. 태그를 선택한 순서대로 SMS가 설정됩니다.
	- {}(중괄호)로 표시된 키워드를 잘 못 편집할 경우, 키워드의 내용이 부정확하게 발송되니 유의 바랍니다.
	- 한글은 2byte, 영문은 1byte입니다.
- 3. SMS 발송은 회원의 SMS 전송유무가 '대상'으로 선택되어 있어야 하며, SMS 전송유무는 '회원관리'를 통해 확 인이 가능합니다.

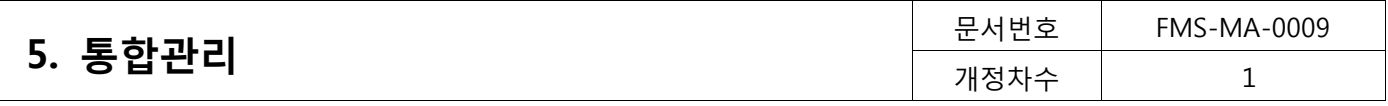

# <span id="page-35-0"></span>5.1.2. 고객해지 정보

|             |                  | 고객해지 정보   |               |     |              |              |                                             |      |                          |                    |
|-------------|------------------|-----------|---------------|-----|--------------|--------------|---------------------------------------------|------|--------------------------|--------------------|
|             |                  |           |               |     |              |              |                                             |      |                          |                    |
| <b>Q</b> 검색 |                  |           |               |     |              |              |                                             |      |                          | $\sqrt{2}$         |
| 회원번호        |                  |           |               | 회원명 |              |              |                                             | 결제번호 |                          |                    |
| 결제수단        |                  | 선택해주세요    | $\Rightarrow$ |     |              |              |                                             |      |                          |                    |
|             |                  |           |               |     |              |              |                                             |      |                          | 검색                 |
|             |                  |           |               |     |              |              |                                             |      |                          |                    |
|             |                  |           |               |     |              |              |                                             |      |                          |                    |
| 전체: 166건    |                  |           |               |     |              |              |                                             |      |                          |                    |
|             |                  | A<br>회원번호 |               | 회원명 | 결제수단         |              |                                             | 결제번호 | 해지일자                     |                    |
|             |                  |           |               |     |              | $\checkmark$ |                                             |      |                          |                    |
|             |                  |           |               |     |              |              |                                             |      |                          |                    |
| 55          | 00003979         |           | 홍길동           |     | CMS결제        |              | 111****1111111111(산업은행)                     |      | 2014/04/05               | $\curvearrowright$ |
| 56          | 00004121         |           | 이선재           |     | 휴대폰결제        |              | 010****9999(LGT)                            |      | 2014/03/05               |                    |
| 57          | 11               |           | 오혜원           |     | 휴대폰결제        |              | 016***1111(KTF)                             |      | 2013/02/25               |                    |
| 58          | 11111            |           | 강준형           |     | CMS결제        |              | 256****3702001(우리은행)                        |      | 2013/08/20               |                    |
| 59          | 00000536         |           | 한성숙           |     | CMS결제        |              | 444***44444444(SC은행)                        |      | 2013/08/29               |                    |
| 60          | 00002155         |           | 서영우           |     | 휴대폰결제        |              | 016***1113(KTF)                             |      | 2013/05/15               |                    |
| 61          | 00002239         |           | 강동석           |     | 휴대폰결제        |              | 010***2589(SKT)                             |      | 2013/05/15               |                    |
| 62          | 00002240         |           | 차해원<br>장소심    |     | CMS결제        |              | 222****222222222(M E )                      |      | 2013/08/28               |                    |
| 63          | 00002241         |           | 하영춘           |     | CMS결제        |              | 999****1013832(국민은행)                        |      | 2013/08/22<br>2013/08/22 |                    |
| 64<br>65    | 00002242<br>3131 |           | 강기수           |     | CMS결제        |              | 999 **** 1013832 (국민은행)                     |      | 2013/11/28               |                    |
| 66          | 3332             |           | 이명순           |     | 카드결제<br>카드결제 |              | 45184293*******(신한)<br>45184293********(신한) |      | 2013/03/14               |                    |

[그림5-3] 고객해지 정보

- 1. 회원번호, 회원명, 결제번호, 결제수단 등의 검색조건을 선택한 후 [검색]버튼을 클릭하면 자동이체 해지된 회 원정보를 조회할 수 있습니다.
	- 상세조건을 등록하지 않고 [검색]버튼을 클릭하면 모든 해지 회원정보를 검색할 수 있습니다.
- 2. 해지된 회원의 결제정보는 다시 등록 할 수 없습니다.
	- 해지한 계좌의 복원을 원할 경우, 예금주 또는 회원에게 자동이체신청서를 다시 받아 고객센터로 복원 요 청을 해야 합니다.

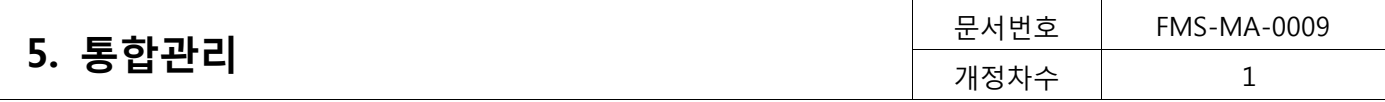

# <span id="page-36-0"></span>5.2. 결제 (통합관리>결제)

#### <span id="page-36-1"></span>5.2.1. 결제예정내역

| 결제예정내역 모든 결제서비스의 결제예정내역을 조회합니다. 0                                                   |                                   |                                     |            |              |                    |               |                       |                                                  |          |                     |                          |  |  |
|-------------------------------------------------------------------------------------|-----------------------------------|-------------------------------------|------------|--------------|--------------------|---------------|-----------------------|--------------------------------------------------|----------|---------------------|--------------------------|--|--|
|                                                                                     |                                   |                                     |            |              |                    |               |                       |                                                  |          |                     | $\overline{\phantom{a}}$ |  |  |
|                                                                                     | 2014/04/23                        | 2014/04/24<br>$\sim$                | 내일<br>오늘   | 1개월          |                    |               |                       |                                                  |          |                     |                          |  |  |
| $\Rightarrow$<br>$\Rightarrow$<br>선택해주세요<br>선택해주세요<br>선택해주세요<br>결제수단<br>회원구분<br>관리자 |                                   |                                     |            |              |                    |               |                       |                                                  |          | $\Rightarrow$       |                          |  |  |
|                                                                                     |                                   |                                     | 회원명        |              |                    |               | 결제번호                  |                                                  |          |                     |                          |  |  |
|                                                                                     |                                   |                                     |            |              |                    |               |                       |                                                  |          | 검색                  |                          |  |  |
|                                                                                     |                                   |                                     |            |              |                    |               |                       |                                                  |          |                     |                          |  |  |
|                                                                                     |                                   |                                     |            |              |                    |               |                       |                                                  |          | SMS보내기              |                          |  |  |
| 결제일                                                                                 | 회원번호                              | 회원명                                 | 금액         | 결제수단         | 결제번호               |               |                       | 회원구분                                             | 관리자      | 등록일시                |                          |  |  |
|                                                                                     |                                   |                                     |            | $\checkmark$ |                    |               | M                     | $\checkmark$                                     | ×        |                     |                          |  |  |
| 2014/04/23                                                                          | kbtest4490                        | 홍길동                                 | 1,000원     | CMS          | 999****90520(국민은행) |               |                       | 미지정                                              | 관리자1     | 2014/04/02 17:44:32 |                          |  |  |
| 2014/04/23                                                                          | kbtest4494                        | 이선재                                 | 1000원      | CMS          | 999****04100(국민은행) |               |                       | 미지정                                              | 관리자1     | 2014/04/02 17:44:33 |                          |  |  |
| 2014/04/23                                                                          | 00002376                          | 오혜원                                 | 1,000원     | CMS          |                    |               |                       | 그룹12[002]                                        | 관리자1     | 2014/04/17 103242   |                          |  |  |
| 2014/04/23                                                                          | khtest4701                        | 강준형                                 | 1000원      | CMS          | 전자동의 연계회원          |               |                       | 그룹12[002]                                        | 관리자1     | 2014/04/17 103243   |                          |  |  |
| 2014/04/23                                                                          | 20130515227                       |                                     | 1,000원     | 휴대전화         | 전자동의 연계회원          |               |                       | 그룹11[001]                                        | 관리자1     | 2014/04/23 15:09:13 |                          |  |  |
|                                                                                     | Q 검색<br>결제일<br>회원번호<br>2014/04/23 | 총건수: 49건, 총금액: 155,923원<br>00003489 | 한성숙<br>서영우 | 1000원        | 흐대전화               | 010***9654KT) | 555****55555555(SC은행) | 상태<br>출금대기<br>출금대기<br>출금대기<br>출금대기<br>승인중<br>스인주 | 그룹130031 | 엑셀다운로드<br>과리자1      | 보고서<br>2014/04/23 150914 |  |  |

[그림5-4] 결제예정내역

- 1. 결제일, 결제수단, 회원구분, 관리자, 회원번호, 회원명, 결제번호 등의 검색조건을 선택한 후 [검색] 버튼을 클 릭하면 결제일별 모든 결제서비스의 결제 예정 내역을 조회할 수 있습니다.
	- 상세조건을 등록하지 않고 [검색]버튼을 클릭하면 모든 해지 회원정보를 검색할 수 있습니다.
	- 결제일 검색기간은 오늘보다 이전일 수 없고, 최대 한달 이내의 데이터만을 검색합니다.
- 2. 엑셀다운로드

- 조회된 결제예정내역은 [엑셀다운로드] 버튼을 클릭하면 엑셀 파일로 다운로드 할 수 있습니다.

3. 보고서

- 조회된 결제예정내역은 [보고서] 버튼을 클릭하면 보고서 형태로 확인하고 인쇄할 수 있습니다.

4. SMS 보내기

- 조회된 회원은 [SMS보내기] 버튼을 클릭하면 결제예정 내역을 SMS로 보낼 수 있습니다.

5. 상세목록에서 원하는 구분명(하늘색 표)을 선택하면 오름차순 또는 내림차순으로 정렬을 할 수 있습니다. 또한 구분명을 클릭한 채 목록을 움직여 원하는 순서대로 목록 순서를 변경할 수 있습니다.

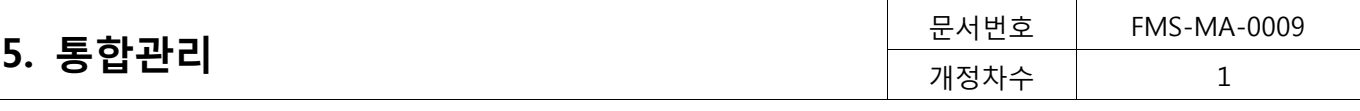

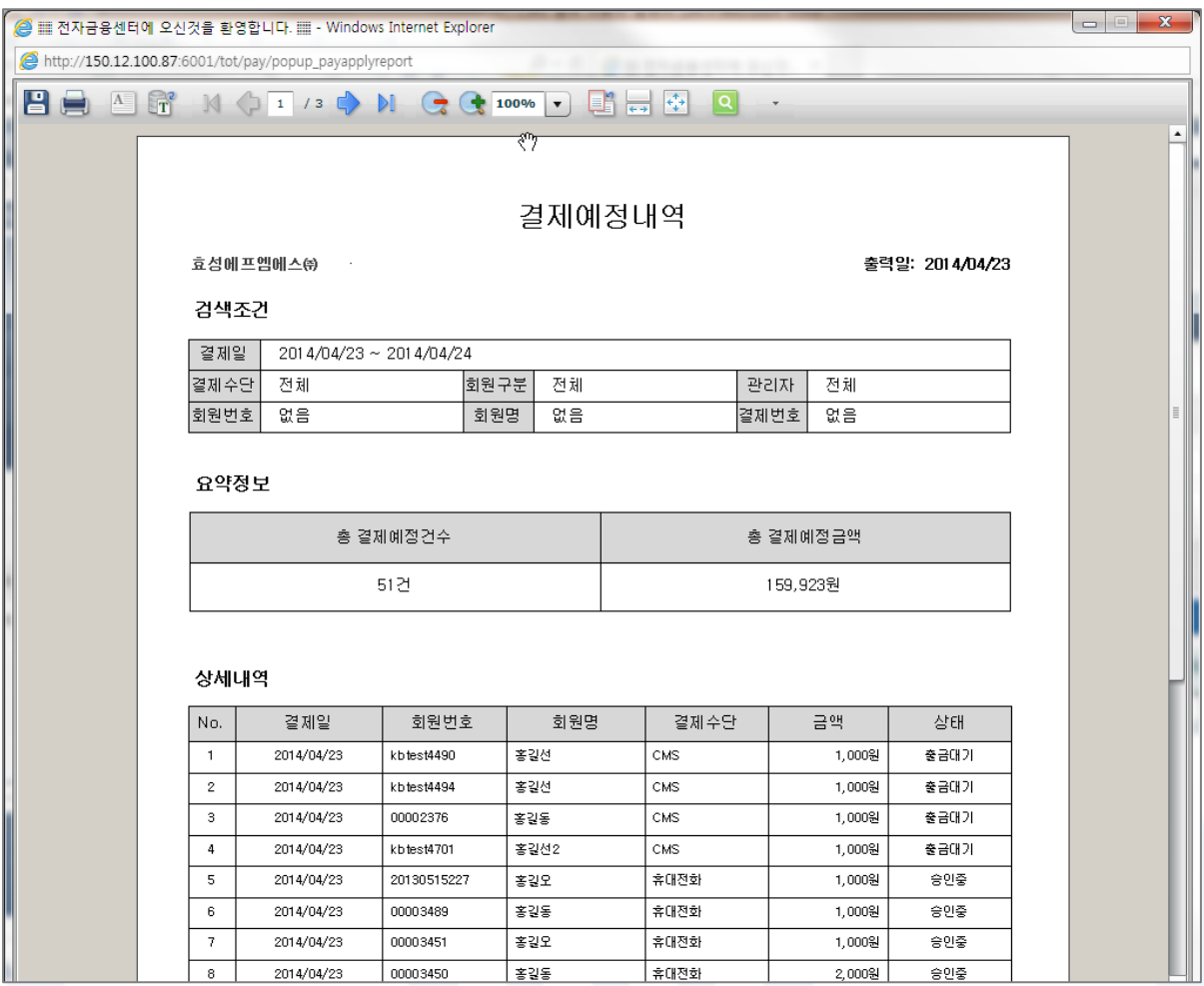

# [그림5-5] 보고서

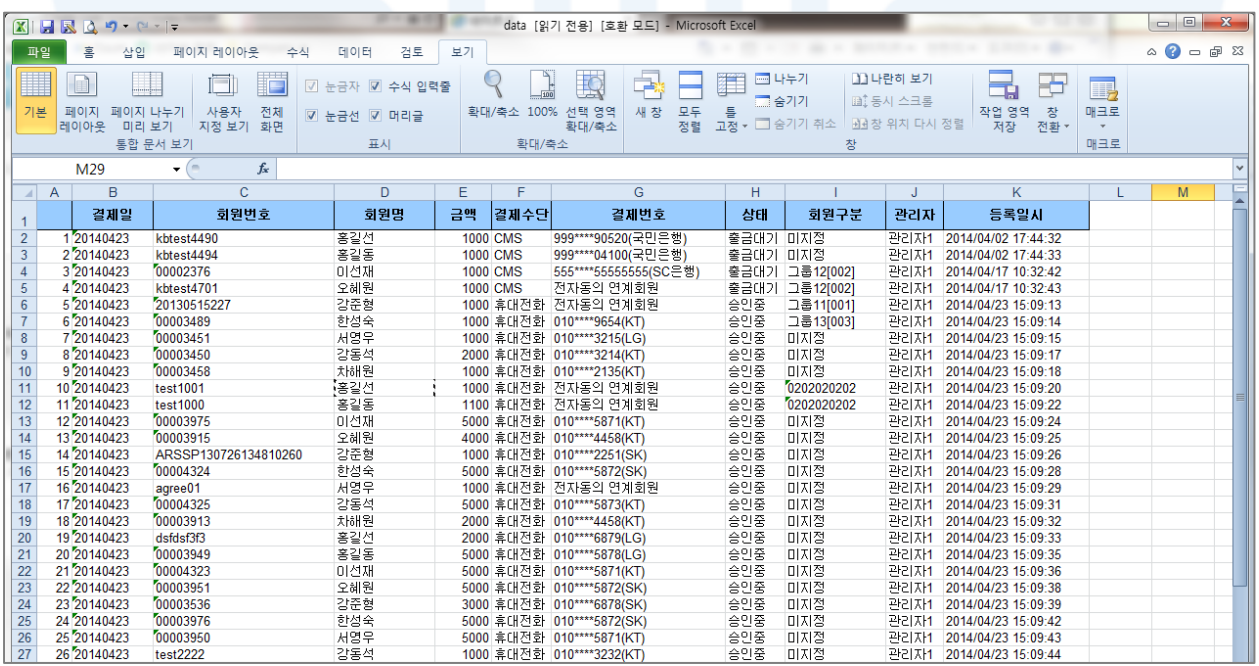

### [그림5-6] 엑셀다운로드

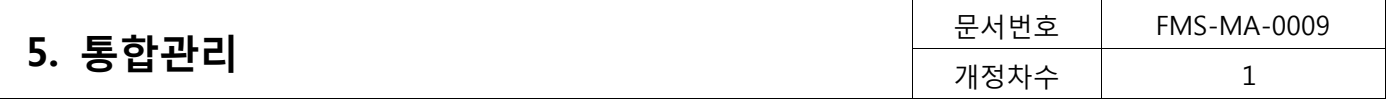

## <span id="page-38-0"></span>5.2.2. 결제완료내역

|      | 결제완료내역 모든 결제서비스의 결제완료내역을 조회합니다. 0                             |        |                                                         |       |                       |         |                   |                    |      |        |                    |  |  |  |
|------|---------------------------------------------------------------|--------|---------------------------------------------------------|-------|-----------------------|---------|-------------------|--------------------|------|--------|--------------------|--|--|--|
| α    | ≂<br>검색                                                       |        |                                                         |       |                       |         |                   |                    |      |        |                    |  |  |  |
|      | 오늘<br>이번달<br>지난달<br>2014/04/23<br>결제일<br>2014/04/01<br>$\sim$ |        |                                                         |       |                       |         |                   |                    |      |        |                    |  |  |  |
| 결제수단 |                                                               | 선택해주세요 | $\Rightarrow$                                           | 상태    | 선택해주세요                |         | $\hat{=}$<br>회원구분 | 선택해주세요             |      |        | $\Rightarrow$      |  |  |  |
|      | 회원번호<br>회원명<br>결제번호                                           |        |                                                         |       |                       |         |                   |                    |      |        |                    |  |  |  |
|      | 검색                                                            |        |                                                         |       |                       |         |                   |                    |      |        |                    |  |  |  |
|      |                                                               |        |                                                         |       |                       |         |                   |                    |      |        |                    |  |  |  |
|      |                                                               |        | 총건수: 114건, 총금액: 567,000원, 결제완료건수: 18건, 결제완료금액: 155,000원 |       |                       |         |                   | 엑셀다운로드             | 보고서  | SMS보내기 |                    |  |  |  |
|      | 결제일                                                           | 회원번호   | 회원명                                                     | 결제수단  | 결제번호                  | 신청금액    | 결제금액              | 상태                 | 회원구분 | 관리자    |                    |  |  |  |
|      |                                                               |        |                                                         | v     |                       |         |                   | $\checkmark$       | v    | v      |                    |  |  |  |
| 26   | 2014/04/25 00004091                                           |        | 홍길동                                                     | 휴대전화  | 010****3515/SKT)      | 10000원  | 0원                | 승인성공               | 미지정  | 관리자1   | $\curvearrowright$ |  |  |  |
| 27   | 2014/04/02 00004091                                           |        | 이선재                                                     | 실시간출금 | 010****31531531(외환은행) | 10,000원 | 10000원            | 출금성공               | 미지정  | 관리자1   |                    |  |  |  |
| 28   | 2014/04/02 00004091                                           |        | 오혜워                                                     | 실시간출금 | 010****31531531(외환은행) | 10000원  | 10000원            | 출금성공               | 미지정  | 관리자1   |                    |  |  |  |
| 29   | 2014/04/02 00004091                                           |        | 류현진                                                     | 실시간출금 | 010****31531531(외환은행) | 10000원  | 10000원            | 출금성공               | 미지정  | 관리자1   |                    |  |  |  |
| 30   | 2014/04/08 00004069                                           |        | 홍성혼                                                     | 카드결제  | 45184293*******(신하)   | 5,000원  | 0원                | 승인성공               | 미지정  | 관리자1   |                    |  |  |  |
| 31   | 2014/04/08 00004320                                           |        | 유재석                                                     | 카드결제  | 45184293********(신한)  | 5,000원  |                   | 0원 승인실패(미등록카드) 미지정 |      | 관리자1   |                    |  |  |  |

[그림5-7] 결제완료내역

- 1. 결제일, 결제수단, 회원구분, 관리자, 회원번호, 회원명, 결제번호 등의 검색조건을 선택한 후 [검색] 버튼을 클 릭하면 결제일별 모든 결제서비스의 결제 완료 내역을 조회할 수 있습니다.
	- 상세조건을 등록하지 않고 [검색]버튼을 클릭하면 모든 해지 회원정보를 검색할 수 있습니다.
	- 검색기간은 당월과 전달의 데이터만을 검색할 수 있습니다.
- 2. 엑셀다운로드

- 조회된 결제예정내역은 [엑셀다운로드] 버튼을 클릭하면 엑셀 파일로 다운로드 할 수 있습니다.

3. 보고서

- 조회된 결제예정내역은 [보고서] 버튼을 클릭하면 보고서 형태로 확인하고 인쇄할 수 있습니다.

4. SMS 보내기

- 조회된 회원은 [SMS보내기] 버튼을 클릭하면 결제실패 내역을 SMS로 보낼 수 있습니다.

5. 상세목록에서 원하는 구분명(하늘색 표)을 선택하면 오름차순 또는 내림차순으로 정렬을 할 수 있습니다. 또한 구분명을 클릭한 채 목록을 움직여 원하는 순서대로 목록 순서를 변경할 수 있습니다.

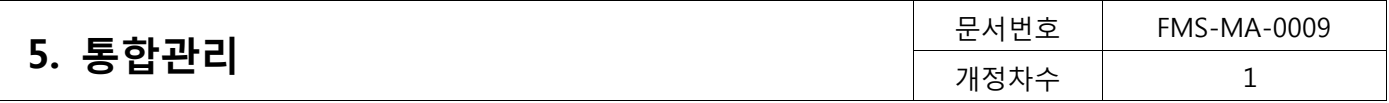

# <span id="page-39-0"></span>5.3. 보고서 (통합관리>보고서)

# <span id="page-39-1"></span>5.3.1. 연간보고서

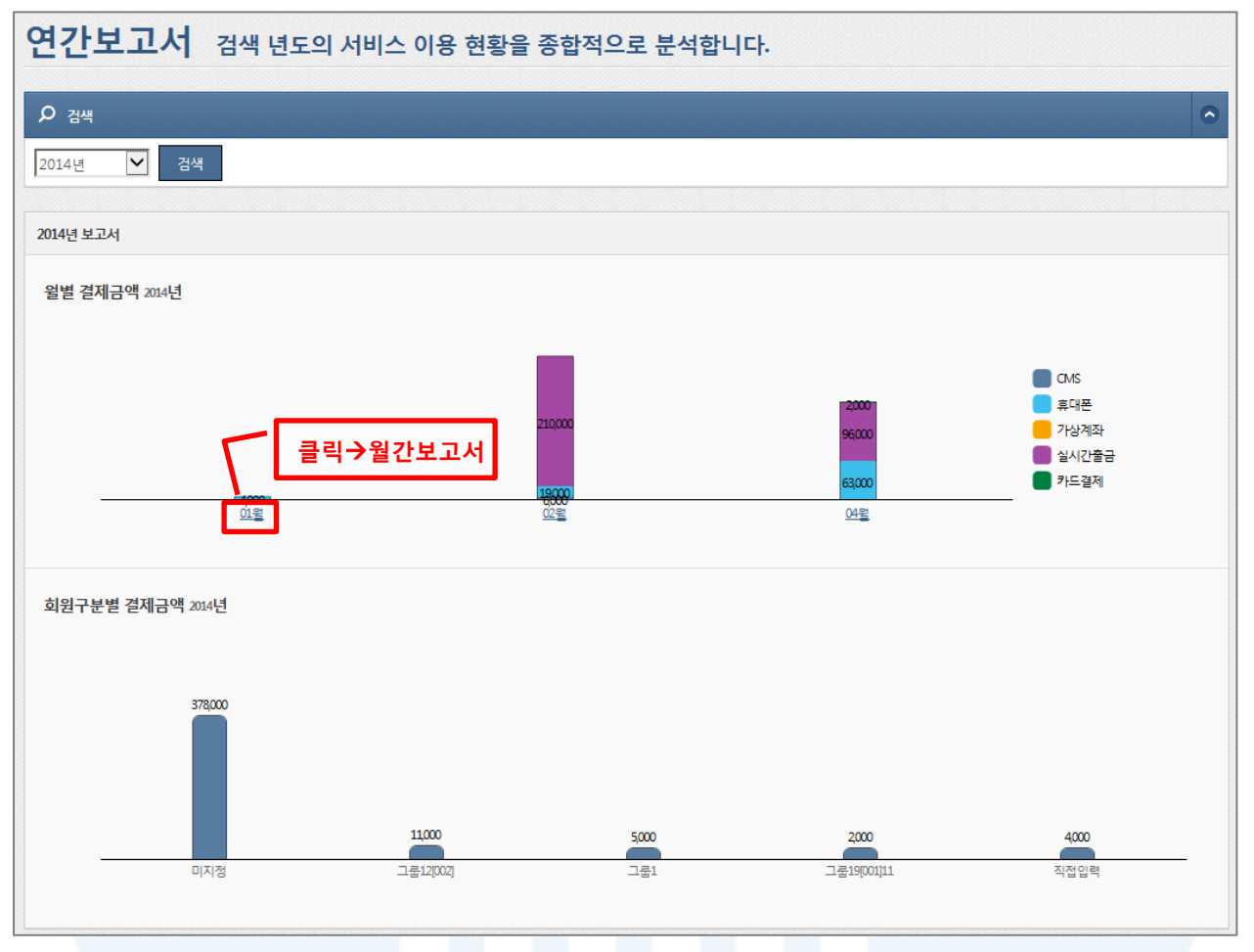

[그림5-8] 연간보고서

1. 검색 년도를 선택한 후 [검색] 버튼을 클릭하면 월별, 회원구분별 결제 금액을 확인할 수 있습니다. 2. 월별 결제금액에서 해당월을 클릭하면 클릭한 월의 '월간보고서'를 확인 할 수 있습니다.

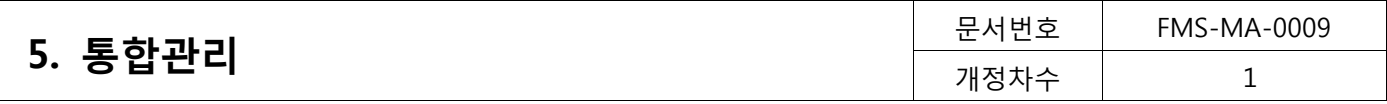

## <span id="page-40-0"></span>5.3.2. 월간보고서

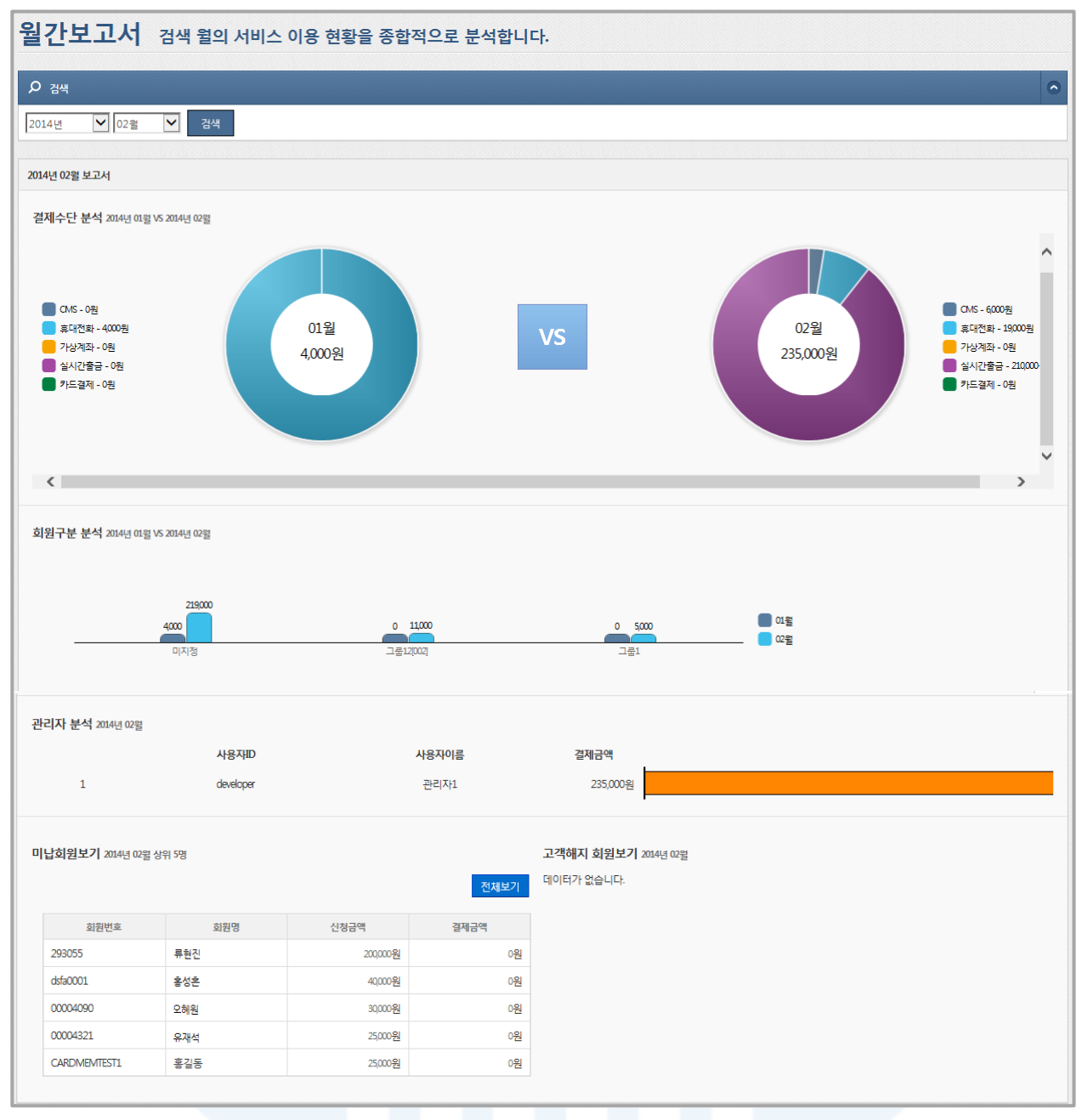

#### [그림5-9] 월간보고서

1. 검색 년도와 월을 선택한 후 [검색] 버튼을 클릭하면, 결제수단별, 회원구분별 결제 금액을 확인할 수 있으며, 미납회원 및 고객회원에 대한 데이터도 확인할 수 있습니다

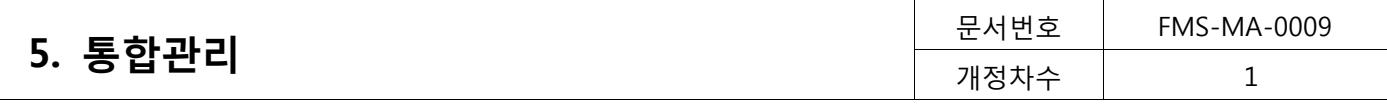

# <span id="page-41-0"></span>5.4. 영수증 (통합관리>영수증)

# <span id="page-41-1"></span>5.4.1. 영수증

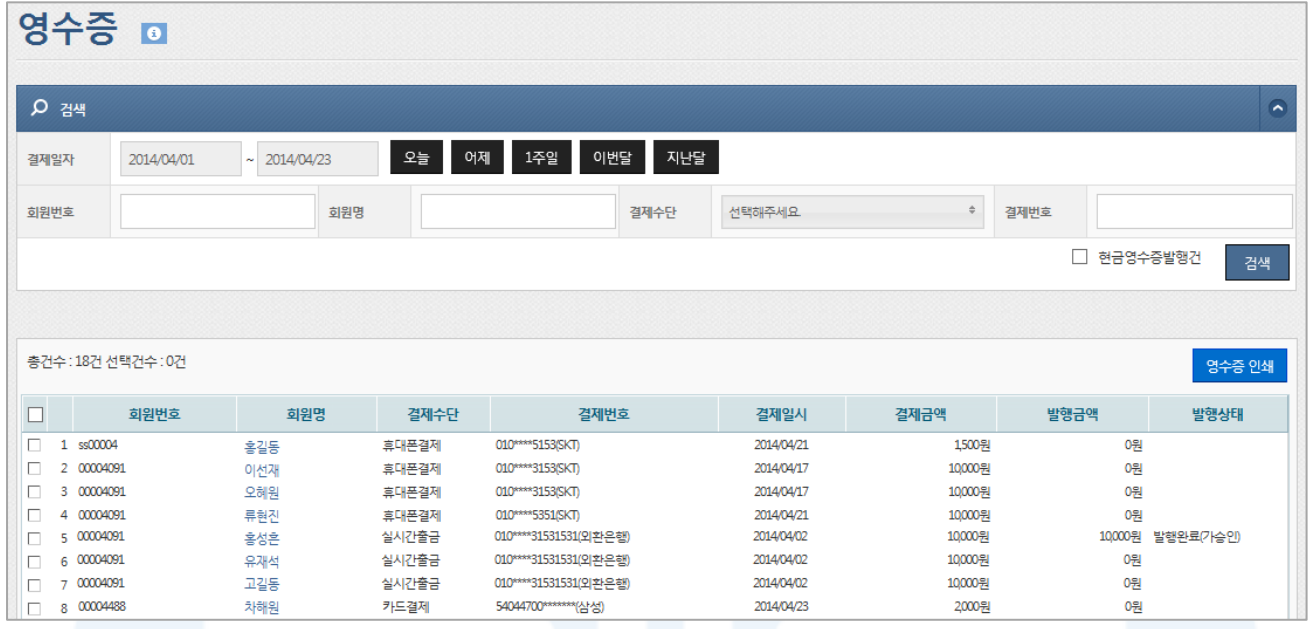

[그림5-10] 영수증

- 1. 영수증을 요청하는 회원에게 영수증 발행을 할 수 있습니다.
- 2. 결제일자, 회원번호, 회원명, 결제수단, 결제번호 등의 검색조건을 선택한 후 [검색] 버튼을 클릭하면 영수증 발급 대상 회원을 조회할 수 있습니다.
	- [현금영수증발행건]을 체크하면 현금영수증이 발행된 고객만 대상으로 검색할 수 있습니다.
- 3. 현금영수증 발행 이력이 존재할 경우, 현금영수증으로 출력되며 선택된 용도에 따라 표시됩니다. 단, 신용카드 건은 현금영수증용으로 인쇄할 수 없으므로 현금영수증 용도가 표시되지 않습니다.
- 4. 조회된 회원을 대상으로 영수증 발급 회원을 체크한 후 [영수증 인쇄] 버튼을 클릭하면 영수증 인쇄 팝업이 표시됩니다.
	- 부가세 표시를 체크하면 영수증에 부가세내역을 표기 할 수 있습니다.

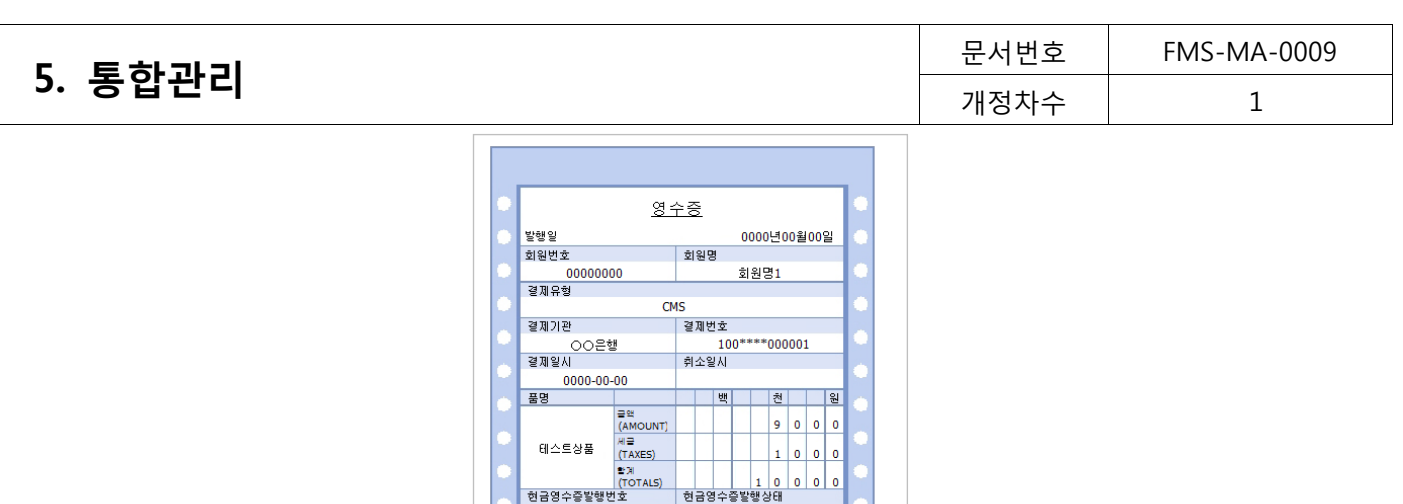

현금영수츻발행상태<br>발행완료<br>사업자번호<br>100-01-000

대표자1

<mark>서울시 강남구 청담동 1-1</mark><br>| 비교

100-01-00001

대표자

업체주소

문의전화 02-000-0000

업체명1

[그림5-11] 영수증 양식

<span id="page-42-0"></span>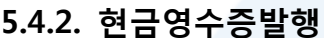

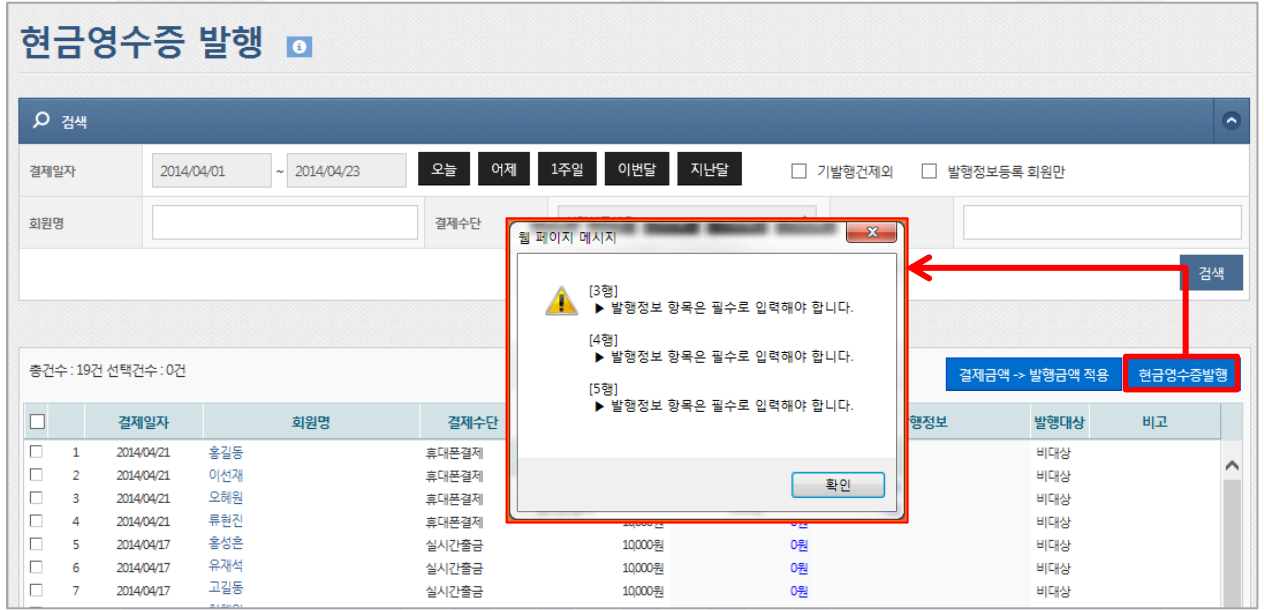

[그림5-12] 현금영수증 발행

- 1. '현금영수증발행' 서비스를 이용하고자 하는 고객은 '나의 메뉴'>'가입정보'>'서비스정보' 에서 현금영수증 서비 스를 신청해야 합니다.
- 2. 결제일자, 결제수단 등의 검색조건을 선택한 후 [검색] 버튼을 클릭하면 현금영수증 발행 대상을 조회할 수 있 습니다.
- 3. 조회된 회원 중 현금영수증 발행 회원을 체크한 후 [현금영수증발행] 버튼을 클릭하면 현금영수증을 발행 할 수 있습니다.
- 4. '기발행건제외'를 선택하면 기 발행된 회원은 검색결과에서 제외됩니다.
- 5. '발행가능회원만'을 선택하면 기 발행된 회원은 검색결과에서 제외됩니다.
- 6. [결제금액 -> 발행금액 적용]을 클릭하면 결제금액 그대로 발행금액으로 입력할 수 있습니다.
- 7. 현금영수증 발행할 회원을 체크하고 [현금영수증발행]을 클릭하면 현금영수증이 발행됩니다.
- 8. 발행된 현금영수증은 가승인된 건이며, 발행 신청일 익일 오전 12시 이후에 '현금영수증발행조회' 메뉴에서 실

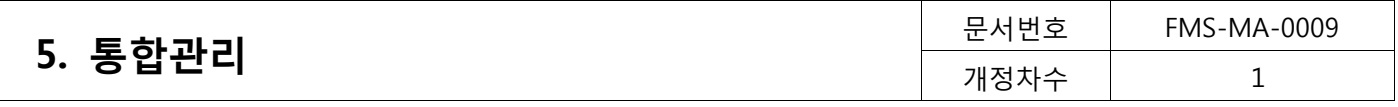

제 결과를 확인할 수 있습니다.

9. 국세청 현금영수증 발행 조회 사이트에서의 조회 일자는 발행 신청일입니다.

# <span id="page-43-0"></span>5.4.3. 현금영수증발행조회

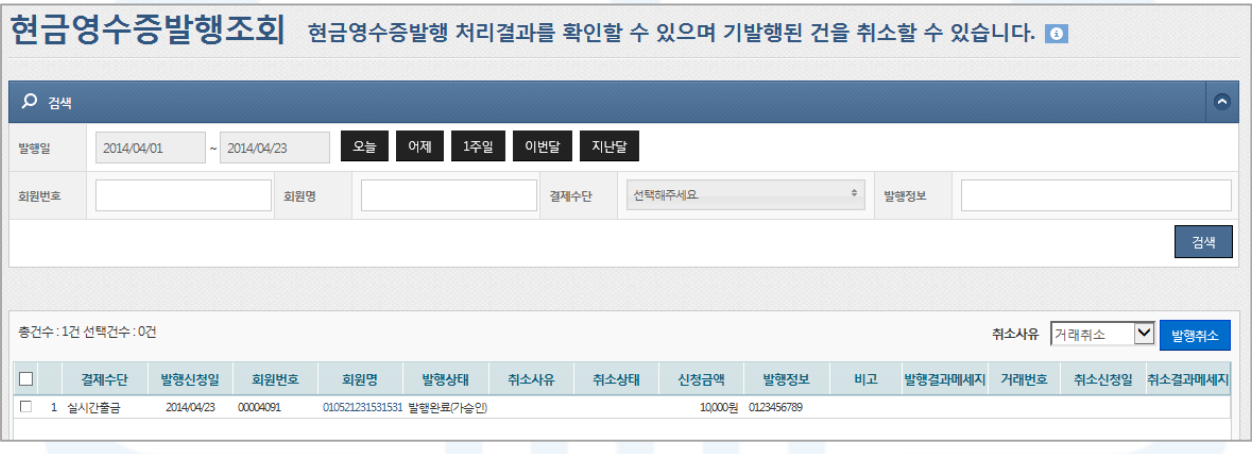

#### [그림5-13] 현금영수증 발행조회

- 1. 발생신청일 기준으로 발행 건을 조회할 수 있습니다.
- 2. 발행취소는 검색 후 조회목록에서 취소 대상을 체크하고, [발행취소] 버튼을 클릭하면 현금영수증 발행이 취소 됩니다.

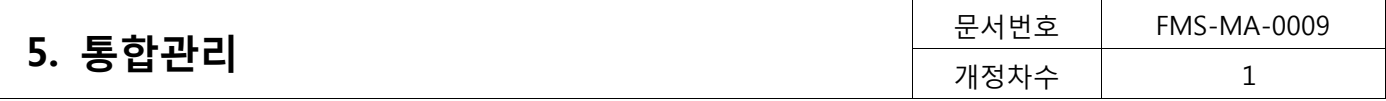

# <span id="page-44-0"></span>5.5. 정산 (통합관리>정산)

# <span id="page-44-1"></span>5.5.1. 정산내역

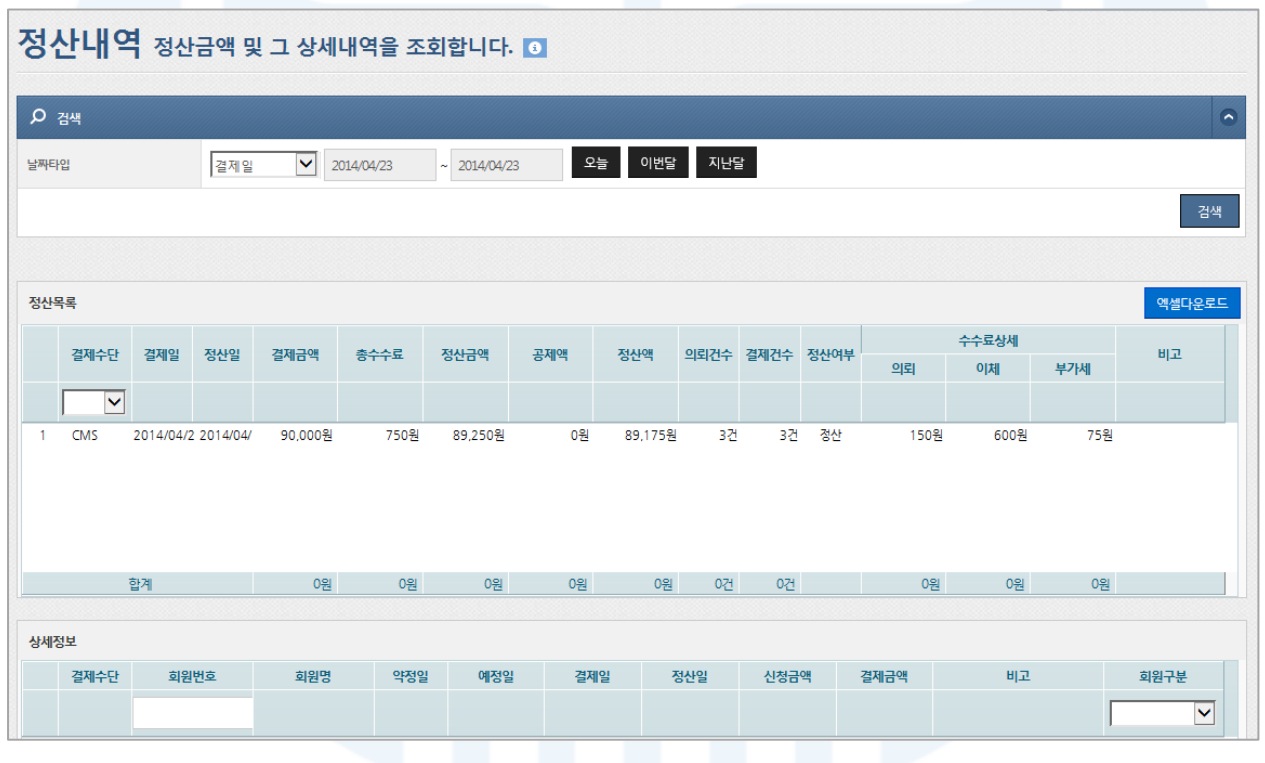

# [그림5-14] 정산내역 조회

- 1. 결제일 또는 입금일별로 정산내역을 검색할 수 있습니다.
- 2. 정산목록에서 '공제액'은 미수발생(전일 출금 시 전부 미납되는 경우) 및 기타 사유로 공제가 되는 금액입니다.
- 3. 정산목록에서 상세 정산 내역을 확인하고자 하면, 확인할 라인을 더블클릭합니다. 더블클릭하면 하단 '상세정 보'에서 정산목록의 결제 내역을 확인할 수 있습니다.

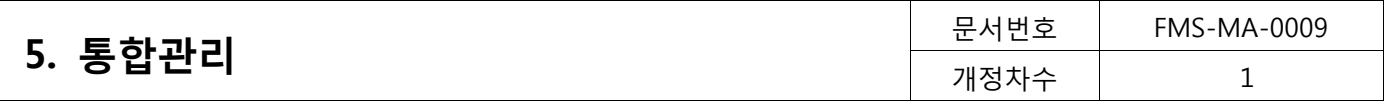

#### <span id="page-45-0"></span>5.5.2. 사용료내역

|                                                                                                | 사용료내역 사용료의 상세항목과 납부현황을 조회합니다. |         |     |          |         |      |        |              |     |             |     |        |
|------------------------------------------------------------------------------------------------|-------------------------------|---------|-----|----------|---------|------|--------|--------------|-----|-------------|-----|--------|
| $Q$ 검색<br>$\overline{\phantom{0}}$                                                             |                               |         |     |          |         |      |        |              |     |             |     |        |
| $\vert \mathbf{v} \vert$<br>✔ 01월<br>✔ ~ 2014년<br>✔ 04월<br>÷<br>선택해주세요<br>사용월<br>납부여부<br>2013년 |                               |         |     |          |         |      |        |              |     |             |     |        |
|                                                                                                | 검색                            |         |     |          |         |      |        |              |     |             |     |        |
| 전체:1건                                                                                          |                               |         |     |          |         |      |        |              |     |             |     |        |
|                                                                                                | 사용월                           | 월사용료    | 수수료 | 부가사용료 합계 | 이용요금합계  | 납부금액 | 납부여부   | 상태           | 납부일 | 반환여부        | 반환일 | 비고     |
|                                                                                                |                               |         |     |          |         |      | v      | $\checkmark$ |     | $\check{ }$ |     |        |
|                                                                                                | 2013/07                       | 65,000원 | 0원  | 0원       | 71,500원 | 0원   | 월사용료면제 |              |     | N           |     | 윌사용료제외 |

[그림5-15] 사용료내역 조회

1. 사용월과 납부여부를 선택하면 해당월의 사용료계좌에서 출금되는 사용료의 상세내역을 검색할 수 있습니다.

# <span id="page-45-1"></span>5.5.3. 세금계산서 조회

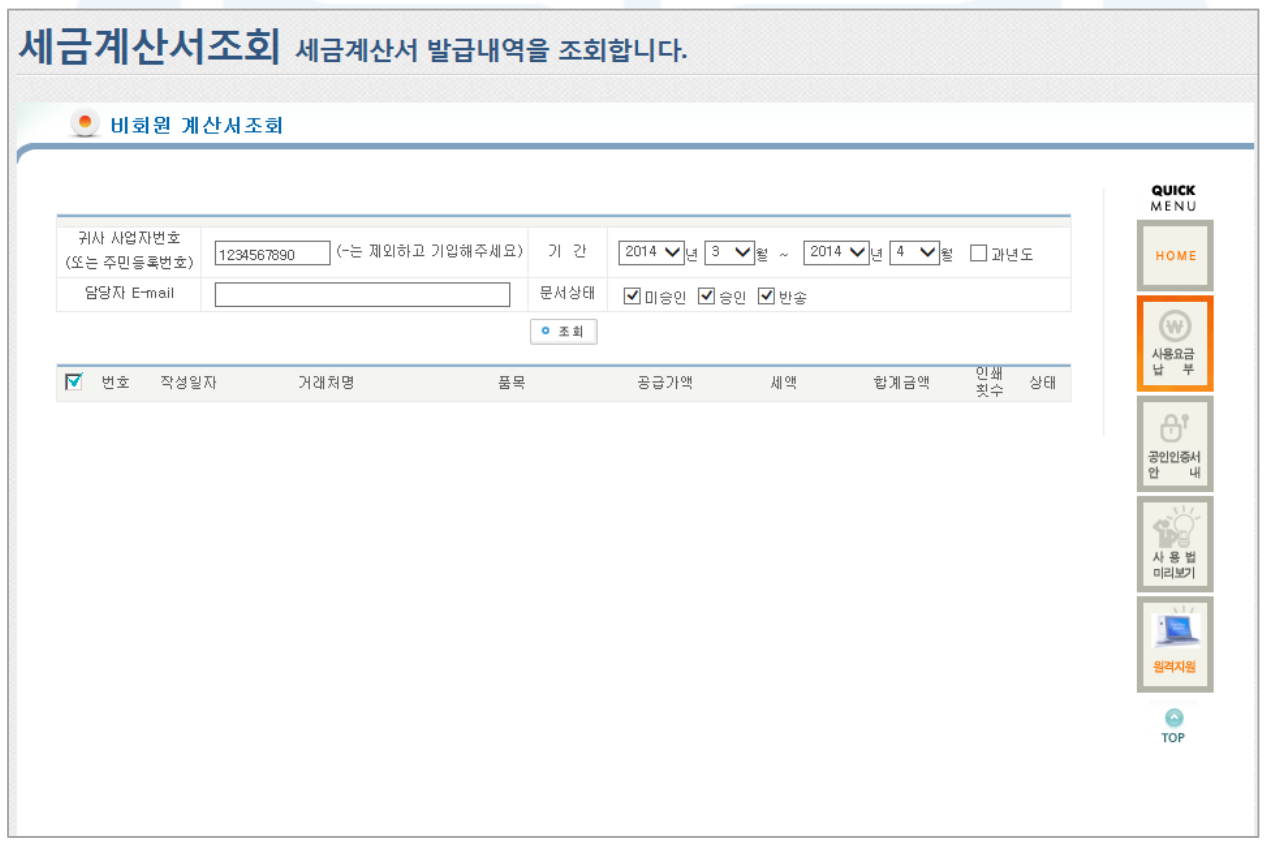

#### [그림5-16] 세금계산서 조회

- 1. 효성에프엠에스에서 발행한 모든 세금계산서를 조회할 수 있습니다.
- 2. 사업자등록번호와 기간을 확인하여 [조회]버튼을 클릭하면 세금계산서를 검색할 수 있습니다. 조회된 목록에서 거래처명을 클릭하여 세금계산서를 조회하고 미승인상태인 경우에는 승인한 후 인쇄하여 사용합니다.
- 3. 단, 승인/미승인 이란, 세금계산서 담당자가 해당 세금계산서를 확인했는지 안했는지의 구분을 말합니다.
- 4. 비영리업체(고유번호증이 없는 개인후원단체)경우, 사업자등록번호가 "9999999999"로 표시됨에 따라 해당업체

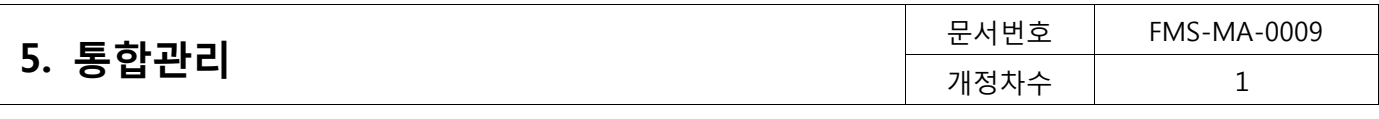

의 세금계산서만을 조회하고자 하는 경우 세금계산서 담당자 이메일주소를 입력 후에 조회해야 합니다.

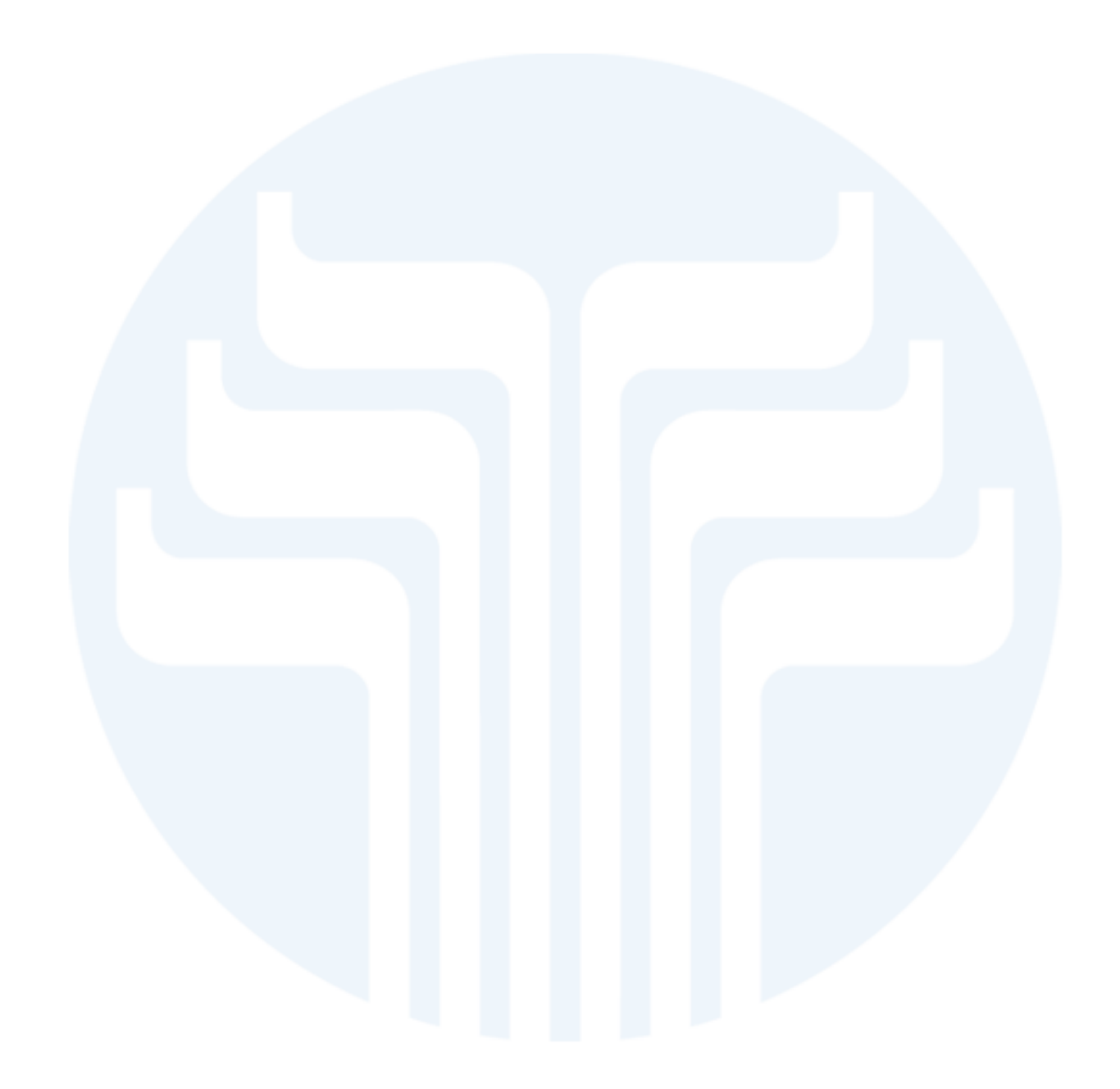